## AWS Toolkit for VS Code User Guide

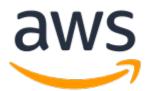

### AWS Toolkit for VS Code: User Guide

Copyright © Amazon Web Services, Inc. and/or its affiliates. All rights reserved.

Amazon's trademarks and trade dress may not be used in connection with any product or service that is not Amazon's, in any manner that is likely to cause confusion among customers, or in any manner that disparages or discredits Amazon. All other trademarks not owned by Amazon are the property of their respective owners, who may or may not be affiliated with, connected to, or sponsored by Amazon.

## Table of Contents

| AWS Toolkit for Visual Studio Code             |    |
|------------------------------------------------|----|
| Related information                            |    |
|                                                |    |
| Setting Up                                     |    |
| Installing the Toolkit for VS Code             |    |
| Prerequisites                                  | 2  |
| Install the Toolkit for VS Code                |    |
| Establishing credentials                       |    |
| Using AWS-supported credentials                | 4  |
| Using an external credential process           | 9  |
| Connecting to AWS                              |    |
| Connect to AWS through the Toolkit for VS Code |    |
| Use multiple AWS accounts with the Toolkit     |    |
| Changing AWS Regions                           |    |
| Add a Region to the AWS Explorer               |    |
| Hide a Region from the AWS Explorer            |    |
| Configuring your toolchain                     |    |
| Configure a toolchain for .NET Core            | 15 |
|                                                |    |
| Configure a toolchain for Node.js              |    |
| Configure a toolchain for Python               |    |
| Configure a toolchain for Java                 |    |
| Configure a toolchain for Go                   |    |
| Using Your toolchain                           |    |
| Navigating the Toolkit for VS Code             |    |
| Fundamental UI Components                      | 18 |
| The AWS Explorer                               | 18 |
| The AWS CDK Explorer                           | 19 |
| Command Locations                              | 19 |
| Visual Studio Code Command Palette             | 19 |
| AWS Explorer Menu                              |    |
| Working with AWS Services                      |    |
| Experimental features                          |    |
| AWS Explorer                                   |    |
| Amazon API Gateway                             |    |
| AWS App Runner                                 |    |
| AWS App Rullier                                |    |
|                                                |    |
| Amazon CloudWatch Logs                         |    |
| Amazon EventBridge                             |    |
| Amazon ECR                                     |    |
| AWS IoT                                        |    |
| AWS Lambda Functions                           |    |
| Amazon S3                                      |    |
| AWS Systems Manager                            |    |
| AWS Step Functions                             | 61 |
| Resources                                      | 68 |
| Amazon ECS                                     | 71 |
| Using IntelliSense for task-definition files   | 72 |
| Amazon ECS Exec                                |    |
| AWS CDK Explorer                               |    |
| AWS CDK applications                           |    |
| AWS Serverless Application                     |    |
| Assumptions and prerequisites                  |    |
| IAM permissions for serverless applications    |    |
| Creating a new serverless application (local)  |    |
| creating a new servertess application (local)  | 78 |

| Opening a serverless application (local)                             | . 79 |
|----------------------------------------------------------------------|------|
| Running and debugging a serverless application from template (local) |      |
| Deploying a serverless application to the AWS Cloud                  |      |
| Deleting a serverless application from the AWS Cloud                 |      |
| Running and debugging Lambda functions directly from code            |      |
| Running and debugging local Amazon API Gateway resources             |      |
| Configuration options for debugging serverless applications          |      |
| Troubleshooting                                                      |      |
| Security                                                             |      |
| Data protection                                                      |      |
| Identity and Access Management                                       |      |
| Logging and Monitoring                                               | 94   |
| Compliance Validation                                                |      |
| Resilience                                                           |      |
| Infrastructure Security                                              |      |
| Configuration and vulnerability analysis                             |      |
| Document history                                                     | 97   |
|                                                                      |      |

## AWS Toolkit for Visual Studio Code

This is the user guide for the **AWS Toolkit for VS Code**. If you are looking for the **AWS Toolkit for Visual Studio**, see the *User Guide for the AWS Toolkit for Visual Studio*.

## What is the AWS Toolkit for Visual Studio Code

The Toolkit for VS Code is an open-source extension for the Visual Studio Code (VS Code) editor. This extension makes it easier for developers to develop, debug locally, and deploy serverless applications that use Amazon Web Services (AWS).

### Topics

- Setting Up the AWS Toolkit for Visual Studio Code (p. 2)
- Navigating the AWS Toolkit for Visual Studio Code (p. 18)
- Working with AWS Services (p. 22)

## **Related information**

Use the following resources to access the source code for the toolkit or view currently open issues.

- Source Code
- Issue Tracker

To learn more about the Visual Studio Code editor, visit https://code.visualstudio.com/.

# Setting Up the AWS Toolkit for Visual Studio Code

This section helps you set up the AWS Toolkit for Visual Studio Code. It provides information about how to install and configure the toolkit, set up your credentials, and connect to AWS.

### Topics

- Installing the AWS Toolkit for Visual Studio Code (p. 2)
- Establishing credentials for the AWS Toolkit for Visual Studio Code (p. 4)
- Connecting to AWS through the AWS Toolkit for Visual Studio Code (p. 9)
- Changing AWS Regions (p. 12)
- Configuring your toolchain (p. 15)

## Installing the AWS Toolkit for Visual Studio Code

This section describes how to install the AWS Toolkit for Visual Studio Code.

## Prerequisites

### Required

Before you can install the Toolkit for VS Code, you must have the following:

- An Amazon Web Services account To obtain an AWS account, go to the AWS home page. Choose Create an AWS Account, or Complete Sign Up (if you've visited the site before). Signing up enables you to use all of the services that AWS offers.
- A supported operating system The Toolkit for VS Code is supported on Windows, Linux, and macOS.
- VS Code version 1.42.0 or later We try to keep the Toolkit for VS Code current with the default version that's available on the VS Code download page.

### Optional

Before you can use certain features of the Toolkit for VS Code, you must have the following:

- **Code Development** The relevant SDK for the language that you want to use. You can download from the following links, or use your favorite package manager:
  - .NET SDK: https://dotnet.microsoft.com/download
  - Node.js SDK: https://nodejs.org/en/download
  - Python SDK: https://www.python.org/downloads
  - Java SDK: https://aws.amazon.com/corretto/
  - Go SDK: https://golang.org/doc/install
- AWS SAM CLI This is an AWS CLI tool that helps you develop, test, and analyze your serverless applications locally. This isn't required for installing the toolkit. However, we recommend that you

install it (and Docker, described next) because it's required for any AWS Serverless Application Model (AWS SAM) functionality, such as Creating a new serverless application (local) (p. 78).

For more information, see Installing the AWS SAM CLI in the AWS Serverless Application Model Developer Guide.

- **Docker** The AWS SAM CLI requires this open-source software container platform. For more information and download instructions, see Docker.
- Package Manager A package manager so you can download and share application code.
  - .NET: NuGet
  - Node.js: npm
  - Python: pip
  - Java: Gradle or Maven

## Install the Toolkit for VS Code

- 1. Start the VS Code editor.
- 2. In the **Activity Bar** on the side of the VS Code editor, choose the **Extensions** icon. This opens the **Extensions** view, which allows you to access the VS Code Marketplace.

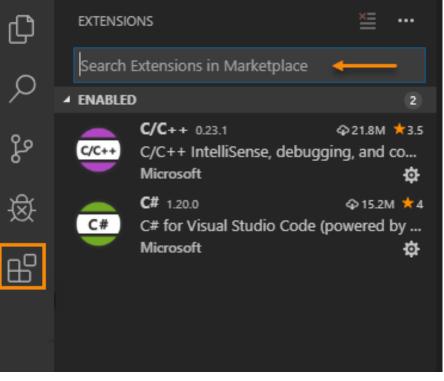

- 3. In the search box for **Extensions**, search for **AWS Toolkit**. Choose the entry to see its details in the right pane.
- 4. In the right pane, choose **Install**.
- 5. Once installed, if you're prompted to restart the editor, choose **Reload Required** to finish installation.

After you install the Toolkit for VS Code, you should configure your credentials (p. 4) to enable you to access your AWS resources from within VS Code.

## Establishing credentials for the AWS Toolkit for Visual Studio Code

This section shows you the types of credentials that you can use with the AWS Toolkit for VS Code. It provides information about how to get and configure those credentials.

You can obtain credentials through AWS and provide them to the toolkit by using configuration files. You can also obtain credentials through an external credential process that isn't directly supported by AWS.

### Topics

- Using AWS-supported credentials (p. 4)
- Using an external credential process (p. 9)

## Using AWS-supported credentials

AWS credentials can be provided to the AWS Toolkit for VS Code by using your *shared AWS config file* or your *shared AWS credentials file*. The methods for using these files are the same as those for the AWS CLI. For general information about how to use these files, see Configuration and Credential Files in the AWS Command Line Interface User Guide.

### Topics

- Obtaining AWS access keys (p. 4)
- Setting up your AWS credentials (p. 5)
- Using AWS SSO credentials (p. 8)

### Obtaining AWS access keys

To access Amazon Web Services (AWS) with the AWS Toolkit for Visual Studio Code, you must configure the toolkit with AWS account credentials. To do this with AWS-supported credentials, you must first obtain appropriate AWS access keys.

For more information about users and credentials that is out of scope for this guide, see the following resources:

- AWS Security Credentials in the Amazon Web Services General Reference
- Overview of Identity Management: Users in the IAM User Guide

### What are AWS access keys

Access keys are the credentials that identify you to AWS and enable you to programmatically access AWS services and resources. Access keys can be associated with your AWS account (the account's "root user") or with users that you create with AWS Identity and Access Management (IAM).

### Warning

Because the root user is essentially an administrator with full access to services and resources, we recommend that you instead create an IAM user with only those permissions needed to perform the required tasks. Then, for your credentials, you can use an access key that is associated with that user. For details, see Creating an IAM User in Your AWS Account in the *IAM User Guide*.

An access key consists of an *access key ID*, which is similar to a user name, and a *secret access key*, which is similar to a password. This access key is used to sign programmatic requests that you make to AWS. If

you don't have access keys, you can create them by using the AWS Management Console. We recommend that you use access keys for an IAM user instead of the keys for your account's root user.

### Note

To create access keys, you must have permissions to perform the required IAM actions. For more information, see Granting IAM User Permissions to Manage Password Policy and Credentials in the *IAM User Guide*.

### Get your AWS access keys

- 1. Open the IAM console at https://console.aws.amazon.com/iam/.
- 2. On the navigation menu, choose **Users**.
- 3. Choose your IAM user name (not the check box) to view its details.
- 4. On the Security Credentials tab, choose Create access key.
- 5. To see the new access key, choose **Show**. The credentials resemble the following:
  - Access key ID: AKIAIOSFODNN7EXAMPLE
  - Secret access key: wJalrXUtnFEMI/K7MDENG/bPxRfiCYEXAMPLEKEY
- 6. To download the key pair, choose **Download .csv file**. Store the keys in a secure location.

#### Important

- Keep the keys confidential to protect your AWS account, and never email them. Do not share them outside of your organization, even if an inquiry appears to come from AWS or Amazon.com. *No one who legitimately represents Amazon will ever ask you for your secret key*.
- You can't recover the secret key if you lose it. Instead, for security reasons, you must create a new key pair and delete the old pair.

After you have obtained your AWS access keys, you can use the AWS Toolkit for VS Code to store them in your shared AWS config file or your shared AWS credentials file. See Add your AWS access keys to your environment (p. 6) to learn how.

### Setting up your AWS credentials

To access Amazon Web Services (AWS) with the AWS Toolkit for Visual Studio Code, you must make your AWS account credentials available to the toolkit. To use AWS-supported credentials, continue reading in this topic. To use an external credential process, see Using an external credential process (p. 9).

### Note

Some features of the Toolkit for VS Code, such as creating a serverless application, don't require AWS credentials.

### Get your AWS access keys

If you don't already have appropriate AWS access keys to store in your shared AWS config file or your shared AWS credentials file, you must get them now.

To do so, see Obtaining AWS access keys (p. 4).

### About shared AWS files

Your *shared AWS config file* and your *shared AWS credentials file* are files that you can use to store configuration and credential information for AWS. By default, these files are located in the .aws directory within your home directory and are named config and credentials, respectively. For more

information, see Where Are Configuration Settings Stored? in the AWS Command Line Interface User Guide.

The Toolkit for VS Code locates and uses AWS access keys through your shared AWS config file and your shared AWS credentials file. This is the method that is used by the AWS CLI and the AWS SDKs. Access keys that you enter in the Toolkit for VS Code are saved to one of these files.

These shared files can contain the credentials for more than one AWS account, stored as *profiles*. Multiple accounts can be useful, for example, to provide developers and administrators with separate resources for development and for release or publication.

### Add your AWS access keys to your environment

If you have already set your AWS credentials (for example, by using the AWS CLI), the Toolkit for VS Code will automatically detect those credentials and make them available to the toolkit. If you haven't already set your AWS credentials, or if you want to include additional AWS credentials in your environment or update an existing credentials profile, you can do so through the Toolkit for VS Code, as shown here.

### Note

As an alternative to these procedures, you can use the **aws configure** AWS CLI command to add AWS credentials to your environment. You can also use **aws configure** to set the default AWS Region, which is needed for certain operations such as creating a serverless application.

### Create the shared AWS credentials file

- If you already have a shared AWS credentials file, you can skip to the next procedure (p. 7).
- If you already have a shared AWS *config* file and want to use it, you can skip to the next procedure (p. 7).
- If you have only a shared AWS *config* file but do NOT want to use it, you must first create a shared AWS credentials file by using techniques that are normal for your operating-system. After that, you can skip to the next procedure (p. 7).

Follow these steps to create the shared AWS credentials file.

- 1. Open VS Code.
- 2. To open the **Command Palette**, on the menu bar, choose **View**, **Command Palette**. Or use the following shortcut keys:
  - Windows and Linux Press **Ctrl+Shift+P**.
  - macOS Press Shift+Command+P.
- 3. Search for AWS and choose AWS: Create Credentials Profile.

| Selection | View | Go                              | Debug      | Terminal   | Help |  | Visual Studio Code |  |  |  |  |  |
|-----------|------|---------------------------------|------------|------------|------|--|--------------------|--|--|--|--|--|
|           | >aw  | s                               |            |            |      |  |                    |  |  |  |  |  |
|           | AW   | AWS: Connect to AWS             |            |            |      |  |                    |  |  |  |  |  |
|           | AW   | S: Vie                          | w Docume   | entation   |      |  |                    |  |  |  |  |  |
|           | AW   | : Crea                          | ate new S  | AM Applica | tion |  |                    |  |  |  |  |  |
|           | AW   | AWS: Deploy SAM Application     |            |            |      |  |                    |  |  |  |  |  |
|           | AW   | AWS: Create Credentials Profile |            |            |      |  |                    |  |  |  |  |  |
|           | AW   | AWS: Report an Issue            |            |            |      |  |                    |  |  |  |  |  |
|           | AWS  | S: Vie                          | w Source ( | on Github  |      |  |                    |  |  |  |  |  |
|           | A14/ |                                 |            | loror View |      |  |                    |  |  |  |  |  |

4. Enter a name for the initial profile.

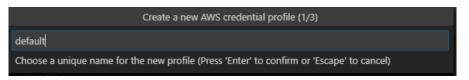

5. Enter the *access key ID* for the credentials. If you don't have an access key ID, see Obtaining AWS access keys (p. 4).

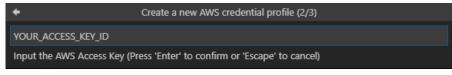

6. Enter the *secret access key* for the credentials. If you don't have a secret access key, see Obtaining AWS access keys (p. 4).

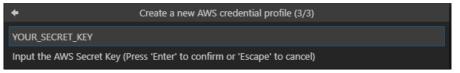

After you complete this procedure, you can verify the shared AWS credentials file by opening it directly or by performing the first three steps of the next procedure (without making any updates).

### Update one of your shared files

Follow these steps to add a new profile to your existing shared AWS config file or shared AWS credentials file. You can also update an existing profile.

- 1. Open VS Code.
- 2. To open the **Command Palette**, on the menu bar, choose **View**, **Command Palette**. Or use the following shortcut keys:
  - Windows and Linux Press Ctrl+Shift+P.
  - macOS Press Shift+Command+P.
- 3. Search for AWS and choose AWS: Create Credentials Profile.

| Selection | View | Go                  | Debug      | Terminal       | Help |    | Visual Studio Code |  |  |  |  |
|-----------|------|---------------------|------------|----------------|------|----|--------------------|--|--|--|--|
|           | >aw  | s                   |            |                |      |    |                    |  |  |  |  |
|           | AW   | AWS: Connect to AWS |            |                |      |    |                    |  |  |  |  |
|           | AW   | S: Viev             | v Docume   | entation       |      |    |                    |  |  |  |  |
|           | AW   | S: Crea             | ate new S  | AM Applica     | tion |    |                    |  |  |  |  |
|           | AW   | S: Dep              | loy SAM    | Application    |      |    |                    |  |  |  |  |
|           | AW   | S: Crea             | ate Crede  | ntials Profile | 2    | hu |                    |  |  |  |  |
|           | AW   | S: Rep              | ort an Iss | ue             |      |    |                    |  |  |  |  |
|           | AW   | S: Viev             | v Source   | on Github      |      |    |                    |  |  |  |  |
|           |      |                     | -          | 1 10           |      |    |                    |  |  |  |  |

- 4. When one or both of the shared files opens in the VS Code editor, add or update a profile.
- 5. When you're finished updating the file, save it.

### Add additional credential profiles

You can add additional profiles and credentials. To do so, open the **Command Palette** and choose **AWS: Create Credentials Profile**. This will open the credentials file. On this page, you can add a new profile below your first profile, as in the example below:

```
# Amazon Web Services Credentials File used by AWS CLI, SDKs, and tools
# This file was created by the AWS Toolkit for Visual Studio Code extension.
# Your AWS credentials are represented by access keys associated with IAM users.
# For information about how to create and manage AWS access keys for a user, see:
# https://docs.aws.amazon.com/IAM/latest/UserGuide/id credentials access-keys.html
#
# This credential file can store multiple access keys by placing each one in a
# named "profile". For information about how to change the access keys in a
# profile or to add a new profile with a different access key, see:
# https://docs.aws.amazon.com/cli/latest/userguide/cli-config-files.html
[Profile1 Name]
# The access key and secret key pair identify your account and grant access to AWS.
aws_access_key_id = AKIAIOSFODNN7EXAMPLE
# Treat your secret key like a password. Never share your secret key with anyone. Do
# not post it in online forums, or store it in a source control system. If your secret
# key is ever disclosed, immediately use IAM to delete the access key and secret key
# and create a new key pair. Then, update this file with the replacement key details.
aws_secret_access_key = wJalrXUtnFEMI/K7MDENG/bPxRfiCYEXAMPLEKEY
[Profile2 Name]
aws access key id = AKIAI44QH8DHBEXAMPLE
aws_secret_access_key = je7MtGbClwBF/2Zp9Utk/h3yCo8nvbEXAMPLEKEY
```

### Using AWS SSO credentials

To connect with AWS Single Sign-On (AWS SSO), you must complete the following prerequisites:

- 1. **Enable AWS SSO** This includes choosing your identity source and setting up AWS SSO access to your AWS accounts. For more information, see Getting started in the AWS Single Sign-On User Guide.
- 2. Add an AWS SSO profile With AWS SSO, you define a named profile in the credentials file or config that you use to retrieve temporary credentials for your AWS account. The profile definition specifies the AWS SSO user portal as well as the AWS account and IAM role associated with the user requesting access.

### To add an AWS SSO profile

The following procedure outlines how to add an AWS SSO profile to your credentials or config file.

### Adding an AWS SSO profile to your credentials file in VS Code

- 1. Open VS Code.
- 2. To open the **Command Palette**, on the menu bar, choose **View**, **Command Palette**. Or use the following shortcut keys:
  - Windows and Linux Press Ctrl+Shift+P.
  - macOS Press Shift+Command+P.
- 3. Search for AWS and choose AWS: Create Credentials Profile. This will open the credentials file.
- In the either the credentials or config file, under [default], add a template for a named AWS SSO profile. An example profile follows:

... Named profile in credentials file ...

```
[profile sso-user-1]
sso_start_url = https://example.com/start
sso_region = us-east-2
sso_account_id = 123456789011
sso_role_name = readOnly
region = us-west-2
```

### Important

Do not use the word *profile* when creating an entry in the credentials file. This is because the credentials file uses a different naming format than the config file. Include the prefix word profile only when configuring a named profile in the config file.

When assigning values for your profile, keep the following in mind:

- **sso\_start\_url** The URL that points to your organization's AWS SSO user portal.
- **sso\_region** The AWS Region that contains your AWS SSO portal host. This can be different from the AWS Region specified later in the default region parameter.
- **sso\_account\_id** The AWS account ID that contains the IAM role with the permission that you want to grant to this AWS SSO user.
- **sso\_role\_name** The name of the IAM role that defines the user's permissions when using this profile to get credentials through AWS SSO.
- region The default AWS Region that this AWS SSO user will sign into.

### Signing in with AWS SSO

When signing in with an AWS SSO profile, the default browser is launched to the specified portal. You must verify your AWS SSO login before you can access your AWS resources in VS Code. Note that if your credentials expire, you'll have to repeat the connection process to obtain new temporary credentials.

## Using an external credential process

If you have a process to generate or lookup credentials that isn't directly supported by AWS, you can configure the AWS Toolkit for VS Code to use that process instead of any stored AWS credentials (p. 4).

The method for specifying such an external credential process is the same as for the AWS CLI, and consists of adding a credential\_process definition to your *shared AWS config file*. For detailed information about how to do this, see Sourcing Credentials with an External Process in the AWS Command Line Interface User Guide.

## Connecting to AWS through the AWS Toolkit for Visual Studio Code

To interact with Amazon Web Services (AWS) through the AWS Toolkit for Visual Studio Code, you must establish a connection to AWS.

## Connect to AWS through the Toolkit for VS Code

1. Open VS Code.

- 2. To open the **Command Palette**, on the menu bar, choose **View**, **Command Palette**. Or use the following shortcut keys:
  - Windows and Linux Press **Ctrl+Shift+P**.
  - macOS Press Shift+Command+P.
- 3. Search for AWS and choose AWS: Connect to AWS.

| >AWS                                 |                |
|--------------------------------------|----------------|
| AWS: Show region in the Explorer     | recently used  |
| AWS: Create Credentials Profile      |                |
| AWS: Connect to AWS                  |                |
| AWS: Create new SAM Application      | other commands |
| AWS: Deploy SAM Application          |                |
| AWS: Detect SAM CLI                  |                |
| AWS: Focus on Explorer View          |                |
| AWS: Hide region from the Explorer   |                |
| AWS: Sign out                        |                |
| AWS: Validate SAM CLI Version        |                |
| File: Compare Active File with Saved | ж к D          |

4. Choose a profile from the list.

|                             | Select an AWS credential profile (1/1) |
|-----------------------------|----------------------------------------|
|                             |                                        |
| Select a credential profile |                                        |
|                             |                                        |
| default recently used       |                                        |
| kinesis-alnha               |                                        |

If you don't have a credentials profile set up, you are prompted to set one up. Look for a pop-up in the lower-right corner of the editor. Choose **Yes**, and then follow the setup wizard to enter a profile name, your access key ID, and your secret access key. For details, see Setting up your AWS credentials (p. 5).

### Note

If you want to provide an external credential process instead of using AWS-supported credentials, choose **No** and see Using an external credential process (p. 9) instead.

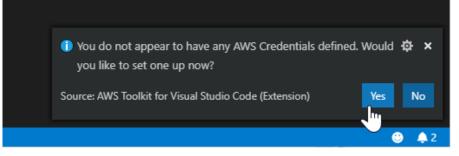

Open the AWS: Explorer Side Bar, which we call the AWS Explorer, to verify the connection. You will see either a list of AWS Regions (if you have made any Regions visible (p. 13) in the AWS Explorer) or a message to add Regions to the AWS Explorer.

Before adding Regions (p. 12) to the AWS Explorer, you see the following.

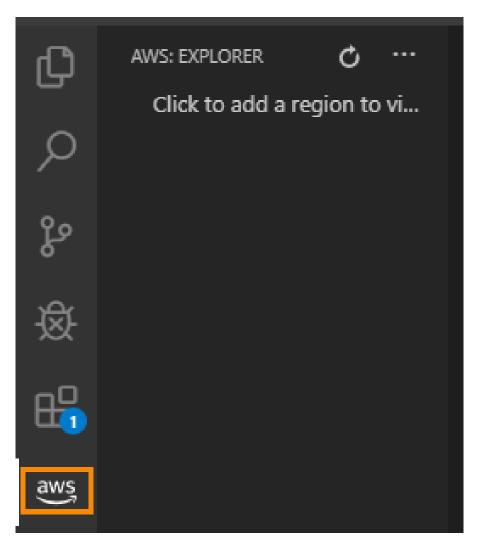

After adding Regions to the **AWS Explorer**, you see something like the following.

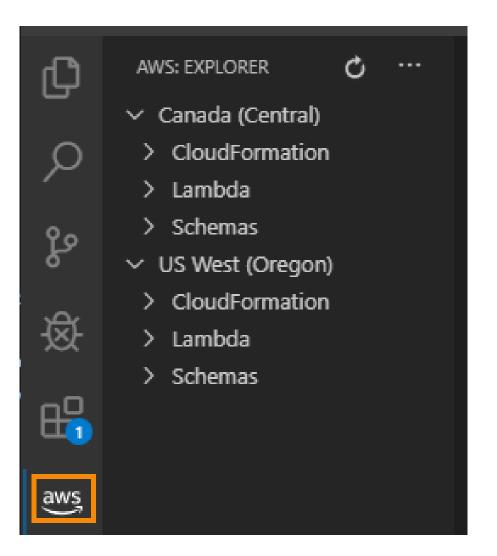

## Use multiple AWS accounts with the Toolkit

You might have multiple AWS accounts that you want to access from the Toolkit for VS Code. Multiple accounts can be useful, for example, to provide developers and administrators with separate resources for development and for release or publication.

Separate sets of AWS credentials are stored as *profiles* within the shared AWS config file or the shared AWS credentials file. To choose a different set of credentials, follow the steps in the previous procedure, and choose a different profile.

## Changing AWS Regions

When you set up your credentials, the AWS Toolkit for Visual Studio Code automatically selects and shows the default AWS Region for those credentials in the **AWS Explorer**. This topic describes how to change the list of Regions that is shown in the **AWS Explorer**.

## Add a Region to the AWS Explorer

- 1. To open the **Command Palette**, on the menu bar, choose **View**, **Command Palette**. Or use the following shortcut keys:
  - Windows and Linux Press Ctrl+Shift+P.
  - macOS Press Shift+Command+P.
- 2. Search for AWS and choose AWS: Show Region in the Explorer.

| <ul> <li>&gt;aws</li> <li>AWS: Show region in the Explorer</li> <li>AWS: Create Credentials Profile</li> <li>AWS: Focus on Explorer View</li> <li>AWS: Create new SAM Application</li> <li>AWS: Connect to AWS</li> <li>AWS: Sign out</li> <li>AWS: View AWS Toolkit Logs</li> </ul> | tion   | View | Go   | Debug    | Terminal      | Help       | Visual Studio Code |
|----------------------------------------------------------------------------------------------------|--------|------|------|----------|---------------|------------|--------------------|
| nation       AWS: Create Credentials Profile         AWS: Focus on Explorer View         AWS: Create new SAM Application         regon)       AWS: Connect to AWS         nation       AWS: Sign out                                                                                 |        | Ç    | >aws |          |               |            |                    |
| AWS: Focus on Explorer View<br>AWS: Create new SAM Application<br>regon) AWS: Connect to AWS<br>nation AWS: Sign out                                                                                                    | ntral) |      | AWS: | Show reg | gion in the l | Explorer 🧹 |                    |
| AWS: Create new SAM Application<br>regon) AWS: Connect to AWS<br>nation AWS: Sign out                                                                                                    | natior | ı    | AWS: | Create C | redentials P  | rofile     |                    |
| regon) AWS: Connect to AWS<br>nation AWS: Sign out                                                                                                    |        |      | AWS  | Focus or | Explorer V    | iew        |                    |
| nation AWS: Sign out                                                                                                    |        |      | AWS  | Create n | ew SAM Ap     | plication  |                    |
| And Sign out                                                                                                    | regon  | I)   | AWS  | Connect  | to AWS        |            |                    |
| AWS: View AWS Toolkit Logs                                                                                                    | natior | ۱    | AWS  | Sign out |               |            |                    |
|                                                                                                    |        |      | AWS  | View AW  | S Toolkit La  | as         |                    |

3. Choose the Region that you want to add to the **AWS Explorer**.

| Select an AWS region                   |
|----------------------------------------|
| Asia Pacific (Hong Kong)<br>ap-east-1  |
| Asia Pacific (Tokyo)<br>ap-northeast-1 |
| Asia Pacific (Seoul)<br>ap-northeast-2 |
| Asia Pacific (Mumbai)                  |
| ap-south-1                             |
| Acia Dacific (Singapore)               |

### Note

The list contains only those Regions that are available to add to the **AWS Explorer**. Regions you've already added don't appear in the list.

4. Verify that the Region now appears in the **AWS Explorer**.

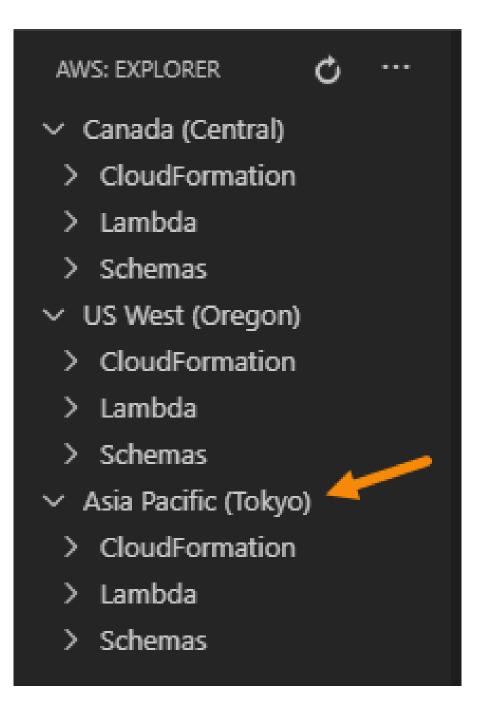

## Hide a Region from the AWS Explorer

- 1. Choose the AWS icon in the **Activity bar** to open the **AWS Explorer**.
- 2. Choose one of the Regions in the list, and open its context menu.

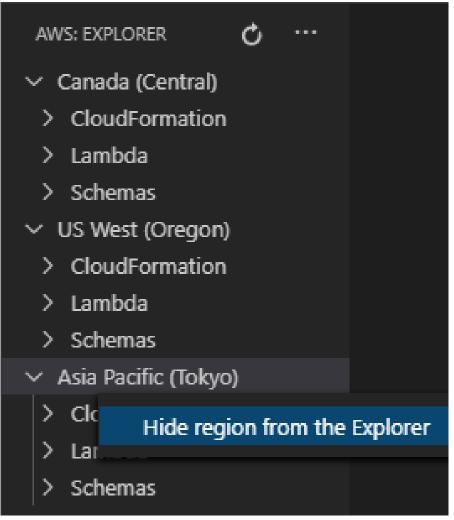

3. Choose Hide Region from the Explorer.

## Configuring your toolchain

The AWS Toolkit for Visual Studio Code supports multiple languages that you can use to interact with AWS. This topic describes how to set up the toolchain for each of these languages.

## Configure a toolchain for .NET Core

- 1. Ensure that you have the AWS Toolkit for VS Code installed (p. 3).
- 2. Install the C# extension. This extension enables VS Code to debug .NET Core applications.
- 3. Open an AWS Serverless Application Model (AWS SAM) application, or create one (p. 78).
- 4. Open the folder that contains template.yaml.

## Configure a toolchain for Node.js

1. Ensure that you have the AWS Toolkit for VS Code installed (p. 3).

- 2. Open an AWS SAM application, or create one (p. 78).
- 3. Open the folder that contains template.yaml.

### Note

When debugging a TypeScript Lambda function directly from the source code (launch configuration has "target": "code"), the TypeScript compiler must be installed either globally or in your project's package.json.

## Configure a toolchain for Python

- 1. Ensure that you have the AWS Toolkit for VS Code installed (p. 3).
- 2. Install the Python extension for Visual Studio Code. This extension enables VS Code to debug Python applications.
- 3. Open an AWS SAM application, or create one (p. 78).
- 4. Open the folder that contains template.yaml.
- 5. Open a terminal at the root of your application, and configure virtualenv by running python -m venv ./.venv.

### Note

You only need to configure virtualenv once per system.

- 6. Activate virtualenv by running one of the following:
  - Bash shell: ./.venv/Scripts/activate
  - PowerShell: ./.venv/Scripts/Activate.ps1

## Configure a toolchain for Java

- 1. Ensure that you have the AWS Toolkit for VS Code installed (p. 3).
- 2. Install the Java extension and Java 11. This extension enables VS Code to recognize Java functions.
- 3. Install the Java debugger extension. This extension enables VS Code to debug Java applications.
- 4. Open an AWS SAM application, or create one (p. 78).
- 5. Open the folder that contains template.yaml.

## Configure a toolchain for Go

- 1. Ensure that you have the AWS Toolkit for VS Code installed (p. 3).
- 2. Go 1.14 or higher is required for debugging Go Lambda functions.
- 3. Install the Go extension.

### Note

Version 0.25.0 or higher is required for debugging Go1.15+ runtimes.

- 4. Install Go tools using the command palette:
  - a. From the command pallete, choose Go: Install/Update Tools.
  - b. From the set of checkboxes, select dlv and gopls.
- 5. Open an AWS SAM application, or create one (p. 78).
- 6. Open the folder that contains template.yaml.

## Using Your toolchain

Once you have your toolchain set up, you can use it to run or debug (p. 79) the AWS SAM application.

# Navigating the AWS Toolkit for Visual Studio Code

This topic describes how to navigate in the AWS Toolkit for Visual Studio Code. Be sure to first install the toolkit (p. 2) before reading this topic.

For general information about the Visual Studio Code user interface (UI), see the UI documentation for VS Code.

## Fundamental UI Components

The following are the basic UI components of the AWS Toolkit for VS Code.

## The AWS Explorer

• The following image shows the basic UI components of the **AWS Explorer**. See Working with AWS Services in the AWS Explorer (p. 22) for details about what you can do with it.

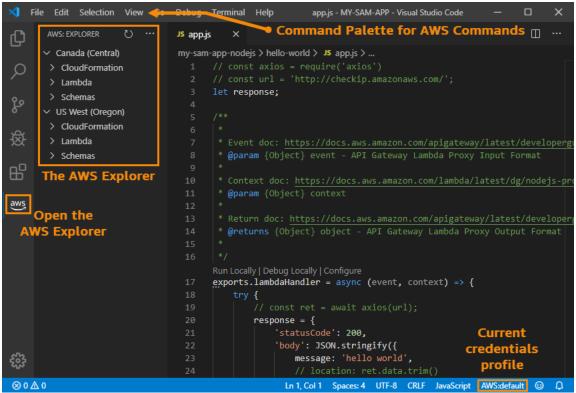

The AWS Explorer is more formally known as the AWS: Explorer Side Bar.

## The AWS CDK Explorer

• The following image shows the basic UI components of the **AWS CDK Explorer**. See Working with the AWS CDK Explorer (p. 74) for details about what you can do with it.

This is prerelease documentation for a feature in preview release. It is subject to change.

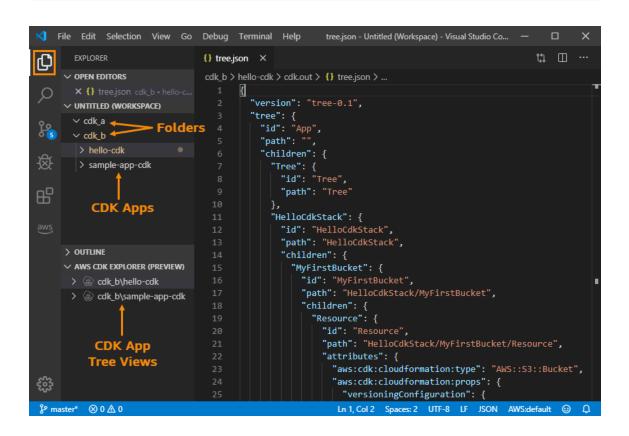

## **Command Locations**

You can find the commands for the Toolkit for VS Code in various locations.

## Visual Studio Code Command Palette

The VS Code Command Palette contains all the commands you can use for working with AWS services. To see these commands, open the VS Code Command Palette from the **View** menu. Or use the following shortcuts:

- Windows and Linux Press **Ctrl+Shift+P**.
- macOS Press Shift+Command+P.

### AWS Toolkit for VS Code User Guide Visual Studio Code Command Palette

| × 1        | File Edit | Selection          | View | Go     | Debug     | Terminal | Help         | Vis |
|------------|-----------|--------------------|------|--------|-----------|----------|--------------|-----|
| Ŋ          | AWS: EX   | PLORER             | Co   | mmar   | d Palette | 🔶        | Ctrl+Shift+P |     |
|            | ∨ Cana    | da (Central)       | Ор   | en Vie | 2W        |          |              |     |
| Q          |           | udFormatio<br>nbda | Ар   | peara  | nce       |          |              | >   |
| <b>9</b> 0 | > Sch     | emas               | Edi  | tor La | yout      |          |              | >   |
| Pr.        | ∨ US W    | lest (Oregor       | Exp  | olorer |           |          | Ctrl+Shift+E |     |
| 崁          |           | udFormatio         | Sea  | arch   |           |          | Ctrl+Shift+F | :   |
| 201        |           | nbda<br>Iemas      | SCI  | М      |           | ¢        | Ctrl+Shift+G | i   |
|            | 7 301     | emas               | De   | bug    |           | C        | Ctrl+Shift+D | )   |
|            |           |                    | Ext  | ensio  | ns        | (        | Ctrl+Shift+X | :   |
| aws        |           |                    | Ou   | tput   |           | (        | Ctrl+Shift+U |     |
|            |           |                    | Do   | bua C  | oncolo    |          | Ctrl_shift_v |     |

Then you can filter for "AWS".

| ×1 - I        | File E | dit    | Selection    | View                       | Go                  | Debug    | Terminal      | Help       |  |
|---------------|--------|--------|--------------|----------------------------|---------------------|----------|---------------|------------|--|
| Сŋ            | AW     | /S: EX | PLORER       | ç                          | >aws                |          |               |            |  |
| _             | $\sim$ | Cana   | da (Central) |                            | AWS:                | Show reg | gion in the I | Explorer   |  |
| Ω             | >      | Clo    | udFormatio   | n                          | AWS:                | Create C | redentials P  | Profile    |  |
|               | >      | Lan    | nbda         |                            | AWS:                | Focus on | Explorer V    | iew        |  |
| Ŷ٥            | >      | Sch    | emas         |                            | AWS:                | Create n | ew SAM Ap     | plication  |  |
| ዮ             | $\sim$ | US W   | /est (Oregor | 1)                         | AWS: Connect to AWS |          |               |            |  |
| .0.           | >      | Clo    | udFormatio   | n                          | AWS: Sign out       |          |               |            |  |
| 逐             | >      | Lan    | nbda         | AWS: View AWS Toolkit Logs |                     |          |               |            |  |
|               | >      | Sch    | emas         |                            | AWS:                | Deploy S | AM Applica    | ation      |  |
| R-            |        |        |              |                            | AWS:                | Hide reg | ion from th   | e Explorer |  |
|               |        |        |              |                            | AWS: Detect SAM CLI |          |               |            |  |
| aws           |        |        |              |                            | AWS:                | View Qui | ick Start     |            |  |
| $\mathcal{I}$ |        |        |              |                            | AW/S                | View Sol | urce on Gith  | wh         |  |

## AWS Explorer Menu

The **AWS Explorer** has a **More Actions** menu that contains the most common commands for working with AWS services.

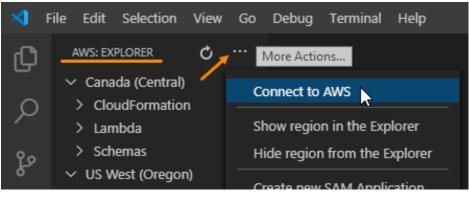

## Working with AWS Services

The AWS Toolkit for Visual Studio Code enables you a view and work with various AWS services. It assumes that you've already installed and configured (p. 2) the Toolkit for VS Code on your system.

### Topics

- Working with experimental features (p. 22)
- Working with AWS Services in the AWS Explorer (p. 22)
- Working with Amazon Elastic Container Service (p. 71)
- Working with the AWS CDK Explorer (p. 74)
- Working with serverless applications (p. 77)

## Working with experimental features

Experimental features offer early access to features in the AWS Toolkit for Visual Studio Code before they're officially released.

#### Warning

Because experimental features continue to be tested and updated, they may have usability issues. And experimental features may be removed from the AWS Toolkit for Visual Studio Code without notice.

You can enable experimental features for specific AWS services in the **AWS Toolkit** section of the **Settings** pane in your VS Code IDE.

- 1. To edit AWS settings in VS Code, choose File, Preferences, Settings.
- 2. In the Settings pane, expand Extensions and choose AWS Toolkit.
- 3. Under **AWS: Experiments**, select the checkboxes for the experimental features you want to access prior to release. If you want to switch off an experimental feature, clear the relevant checkbox.

## Working with AWS Services in the AWS Explorer

The **AWS Explorer** gives you a view of some of the AWS services that you can work with when using the AWS Toolkit for Visual Studio Code. See a high-level view of the **AWS Explorer** in the navigation (p. 18) topic.

This section provides information about how to access and use the **AWS Explorer** in VS Code. It assumes that you've already installed and configured (p. 2) the Toolkit for VS Code on your system.

Some important points:

• If the toolkit is installed and configured correctly, you should see items in the AWS Explorer. To see the AWS Explorer, choose the AWS icon in the Activity bar.

For example:

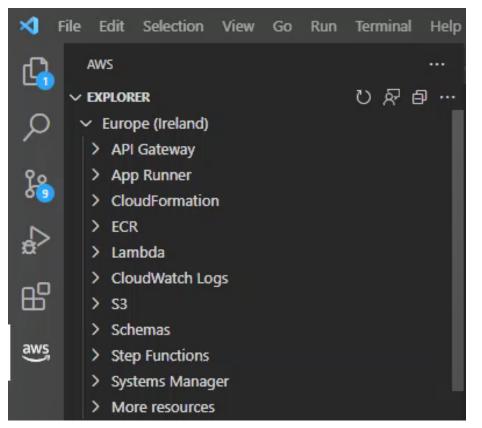

- Certain features require certain AWS permissions. For example, to see the AWS Lambda functions in your AWS account, the credentials you configured in Establishing credentials (p. 4) must include at least read-only Lambda permissions. See the following topics for more information about the permissions that each feature needs.
- If you want to interact with AWS services that aren't immediately visible in the **AWS Explorer**, you can go to **More resources** and choose from hundreds of resources that can added to the interface.

For example, you can choose **AWS::CodeArtifact::Repository** from the selection of available resource types. After this resource type is added to **More resources**, you can expand the entry to view a list of resources that create different CodeArtifact repositories with their own properties and attributes. Moreover, you can describe the properties and attributes of resources in JSON-formatted templates, which can be saved to create new resources in the AWS Cloud.

### Topics

- Working with Amazon API Gateway (p. 24)
- Using AWS App Runner with AWS Toolkit for Visual Studio Code (p. 24)
- Working with AWS CloudFormation stacks (p. 30)
- Working with CloudWatch Logs by using the AWS Toolkit for Visual Studio Code (p. 32)
- Working with Amazon EventBridge (p. 34)
- Working with Amazon Elastic Container Registry (p. 36)
- Working with AWS IoT in AWS Toolkit for Visual Studio Code (p. 44)
- Working with AWS Lambda Functions (p. 49)
- Working with Amazon S3 (p. 53)
- Working with Systems Manager Automation documents (p. 57)

- Working with AWS Step Functions (p. 61)
- Working with resources (p. 68)

## Working with Amazon API Gateway

You can browse and run remote API Gateway resources in your connected AWS account using the AWS Toolkit for Visual Studio Code.

### Note

This feature does not support debugging.

### To browse and run remote API Gateway resources

- 1. In the **AWS Explorer**, choose **API Gateway** to expand the menu. The remote API Gateway resources are listed.
- 2. Locate the API Gateway resource you want to invoke, open its context (right-click) menu, and then choose **Invoke on AWS**.
- 3. In the parameters form, specify the invoke parameters.
- 4. To run the remote API Gateway resource, choose **Invoke**. The results are deplayed in the **VS Code Output** view.

## Using AWS App Runner with AWS Toolkit for Visual Studio Code

AWS App Runner provides a fast, simple, and cost-effective way to deploy from source code or a container image directly to a scalable and secure web application in the AWS Cloud. Using it, you don't need to learn new technologies, decide which compute service to use, or know how to provision and configure AWS resources.

You can use AWS App Runner to create and manage services based on a *source image* or *source code*. If you use a source image, you can choose a public or private container image that's stored in an image repository. App Runner supports the following image repository providers:

- Amazon Elastic Container Registry (Amazon ECR): Stores private images in your AWS account.
- Amazon Elastic Container Registry Public (Amazon ECR Public): Stores publicly readable images.

If you choose the source code option, you can deploy from a source code repository that's maintained by a supported repository provider. Currently, App Runner supports GitHub as a source code repository provider.

### Prerequisites

To interact with App Runner using the AWS Toolkit for Visual Studio Code requires the following:

- An AWS account
- A version of AWS Toolkit for Visual Studio Code that features AWS App Runner

In addition to those core requirements, make sure that all relevant IAM users have permissions to interact with the App Runner service. Also you need to obtain specific information about your service source such as the container image URI or the connection to the GitHub repository. You need this information when creating your App Runner service.

### Configuring IAM permissions for App Runner

The easiest way to grant the permissions that are required for App Runner is to attach an existing AWS managed policy to the relevant AWS Identity and Access Management (IAM) entity, specifically a user or group. App Runner provides two managed policies that you can attach to your IAM users:

- AWSAppRunnerFullAccess: Allows users to perform all App Runner actions.
- AWSAppRunnerReadOnlyAccess: Allow users to list and view details about App Runner resources.

In addition, if you choose a private repository from the Amazon Elastic Container Registry (Amazon ECR) as the service source, you must create the following access role for your App Runner service:

• AWSAppRunnerServicePolicyForECRAccess: Allows App Runner to access Amazon Elastic Container Registry (Amazon ECR) images in your account.

You can create this role automatically when configuring your service instance with VS Code's **Command Palette**.

#### Note

The **AWSServiceRoleForAppRunner** service-linked role allows AWS App Runner to complete the following tasks:

- Push logs to Amazon CloudWatch Logs log groups.
- Create Amazon CloudWatch Events rules to subscribe to Amazon Elastic Container Registry (Amazon ECR) image push.

You don't need to manually create the service-linked role. When you create an AWS App Runner in the AWS Management Console or by using API operations that are called by AWS Toolkit for Visual Studio Code, AWS App Runner creates this service-linked role for you.

For more information, see Identity and access management for App Runner in the AWS App Runner Developer Guide.

### Obtaining service sources for App Runner

You can use AWS App Runner to deploy services from a source image or source code.

#### Source image

If you're deploying from a source image, you can obtain a link to the repository for that image from a private or public AWS image registry.

- Amazon ECR private registry: Copy the URI for a private repository that uses the Amazon ECR console at https://console.aws.amazon.com/ecr/repositories.
- Amazon ECR public registry: Copy the URI for a public repository that uses the Amazon ECR Public Gallery at https://gallery.ecr.aws/.

#### Note

You can also obtain the URI for a private Amazon ECR repository directly from **AWS Explorer** in Toolkit for VS Code:

- Open **AWS Explorer** and expand the **ECR** node to view the list of repositories for that AWS Region.
- Right-click a repository and choose **Copy Repository URI** to copy the link to your clipboard.

You specify the URI for the image repository when configuring your service instance with VS Code's **Command Palette** 

For more information, see App Runner service based on a source image in the AWS App Runner Developer Guide.

Source code

For your source code to be deployed to an AWS App Runner service, that code must be stored in a Git repository that's maintained by a supported repository provider. App Runner supports one source code repository provider: GitHub.

For information about setting up a GitHub repository, see the Getting started documentation on GitHub.

To deploy your source code to an App Runner service from a GitHub repository, App Runner establishes a connection to GitHub. If your repository is private (that is, it isn't publicly accessible on GitHub), you must provide App Runner with connection details.

### Important

To create GitHub connections, you must use the App Runner console (https:// console.aws.amazon.com/apprunner) to create a connection that links GitHub to AWS. You can select the connections that are available on the **GitHub connections** page when configuring your service instance with VS Code's **Command Palette**. For more information, see Managing App Runner connections in the AWS App Runner Developer Guide.

The App Runner service instance provides a managed runtime that allows your code to build and run. AWS App Runner currently supports the following runtimes:

- Python managed runtime
- Node.js managed runtime

As part of your service configuration, you provide information about how the App Runner service builds and starts your service. You can enter this information using the **Command Palette** or specify a YAML-formatted App Runner configuration file. Values in this file instruct App Runner how to build and start your service, and provide runtime context. This includes relevant network settings and environment variables. The configuration file is named apprunner.yaml. It's automatically added to root directory of your application's repository.

### Pricing

You're charged for the compute and memory resources that your application uses. In addition, if you automate your deployments, you also pay a set monthly fee for each application that covers all automated deployments for that month. If you opt to deploy from source code, you additionally pay a build fee for the amount of time that it takes App Runner to build a container from your source code.

For more information, see AWS App Runner Pricing.

#### Topics

- Creating App Runner services (p. 26)
- Managing App Runner services (p. 28)

### Creating App Runner services

You can create an App Runner service in Toolkit for VS Code by using the **AWS Explorer** and VS Code's **Command Palette**. After you choose to create a service in a specific AWS Region, numbered steps

provided by the **Command Palette** guide you through the process of configuring the service instance where your application runs.

Before creating an App Runner service, make sure that you've completed the prerequisites (p. 24). This includes providing the relevant IAM permissions and confirming the specific source repository that you want to deploy.

### To create an App Runner service

- 1. Open AWS Explorer, if it isn't already open.
- 2. Right-click the **App Runner** node and choose **Create Service**.

The **Command Palette** displays.

3. For Select a source code location type, choose ECR or Repository.

If you choose **ECR**, you specify a container image in a repository maintained by Amazon Elastic Container Registry. If you choose **Repository**, you specify a source code repository that's maintained by a supported repository provider. Currently, App Runner supports **GitHub** as a source code repository provider.

### Deploying from ECR

1. For **Select or enter an image repository**, choose or enter the URL of the image repository that's maintained by your Amazon ECR private registry or the Amazon ECR Public Gallery.

### Note

If you specify a repository from the Amazon ECR Public Gallery, make sure that automatic deployments are turned off because App Runner doesn't support automatic deployments for an image in an ECR Public repository.

Automatic deployments are switched off by default, and this is indicated when the icon on the **Command Palette** header features a diagonal line through it. If you chose to switch on automatic deployments, a message informs you that this option can incur additional costs.

- 2. If the **Command Palette** step reports that **No tags found**, you need to go back a step to select a repository that contains a tagged container image.
- 3. If you're using an Amazon ECR private registry, you require the ECR access role, AppRunnerECRAccessRole, that allows App Runner to access Amazon Elastic Container Registry (Amazon ECR) images in your account. Choose the "+" icon on the Command Palette header to automatically create this role. (An access role isn't required if your image is stored in Amazon ECR Public, where images are publicly available.)
- 4. For **Port**, enter the IP port that's used by the service (Port 8000, for example).
- 5. For **Configure environment variables**, you can specify a file that contains environment variables that are used to customize behavior in your service instance. Or you can skip this step.
- 6. For **Name your service**, enter a unique name without spaces and press **Enter**.
- 7. For **Select instance configuration**, choose a combination of CPU units and memory in GB for your service instance.

When your service is being created, its status changes from **Creating** to **Running**.

- 8. After your service starts running, right-click it and choose **Copy Service URL**.
- 9. To access your deployed application, paste the copied URL into the address bar of your web browser.

### Deploying from a remote repository

1. For **Select a connection**, choose a connection that links GitHub to AWS. The connections that are available for selection are listed on the **GitHub connections** page on the App Runner console.

2. For **Select a remote GitHub repository**, choose or enter a URL for the remote repository.

Remote repositories that are already configured with Visual Studio Code's source control management (SCM) are available for selection. You can also paste a link to the repository if it's not listed.

- 3. For **Select a branch**, choose which Git branch of your source code that you want to deploy.
- 4. For Choose configuration source, specify how you want to define your runtime configuration.

If you choose **Use configuration file**, your service instance is configured by settings that are defined by the apprunner.yaml configuration file. This file is in the root directory of your application's repository.

If you choose **Configure all settings here**, use the **Command palette** to specify the following:

- Runtime: Choose Python 3 or Nodejs 12.
- **Build command**: Enter the command to build your application in the runtime environment of your service instance.
- **Start command**: Enter the command to start your application in the runtime environment of your service instance.
- 5. For **Port**, enter the IP port that's used by the service (Port 8000, for example).
- 6. For **Configure environment variables**, you can specify a file that contains environment variables that are used to customize behavior in your service instance. Or you can skip this step.
- 7. For Name your service, enter a unique name without spaces and press Enter.
- 8. For **Select instance configuration**, choose a combination of CPU units and memory in GB for your service instance.

When your service is being created, its status changes from **Creating** to **Running**.

- 9. After your service starts running, right-click it and choose **Copy Service URL**.
- 10. To access your deployed application, paste the copied URL into the address bar of your web browser.

### Note

If your attempt to create an App Runner service fails, the service shows a status of **Create failed** in **AWS Explorer**. For troubleshooting tips, see When service creation fails in the *App Runner Developer Guide*.

### Managing App Runner services

After creating an App Runner service, you can manage it by using the AWS Explorer pane to carry out the following activities:

- Pausing and resuming App Runner services (p. 28)
- Deploying App Runner services (p. 29)
- Viewing logs streams for App Runner (p. 29)
- Deleting App Runner services (p. 30)

### Pausing and resuming App Runner services

If you need to disable your web application temporarily and stop the code from running, you can pause your AWS App Runner service. App Runner reduces the compute capacity for the service to zero. When you're ready to run your application again, resume your App Runner service. App Runner provisions new compute capacity, deploys your application to it, and runs the application.

### Important

You're billed for App Runner only when it's running. Therefore, you can pause and resume your application as needed to manage costs. This is particularly helpful in development and testing scenarios.

### To pause your App Runner service

- 1. Open AWS Explorer, if it isn't already open.
- 2. Expand **App Runner** to view the list of services.
- 3. Right-click your service and choose Pause.
- 4. In the dialog box that displays, choose **Confirm**.

While the service is pausing, the service status changes from **Running** to **Pausing** and then to **Paused**.

### To resume your App Runner service

- 1. Open AWS Explorer, if it isn't already open.
- 2. Expand **App Runner** to view the list of services.
- 3. Right-click your service and choose **Resume**.

While the service is resuming, the service status changes from **Resuming** to **Running**.

### Deploying App Runner services

If you choose the manual deployment option for your service, you need to explicitly initiate each deployment to your service.

- 1. Open AWS Explorer, if it isn't already open.
- 2. Expand App Runner to view the list of services.
- 3. Right-click your service and choose **Start Deployment**.
- 4. While your application is being deployed, the service status changes from **Deploying** to **Running**.
- 5. To confirm that your application is successfully deployed, right-click the same service and choose **Copy Service URL**.
- 6. To access your deployed web application, paste the copied URL into the address bar of your web browser.

### Viewing logs streams for App Runner

Use CloudWatch Logs to monitor, store, and access your log streams for services such as App Runner. A log stream is a sequence of log events that share the same source.

- 1. Expand **App Runner** to view the list of service instances.
- 2. Expand a specific service instance to view the list of log groups. (A log group is a group of log streams that share the same retention, monitoring, and access control settings.)
- 3. Right-click a log group and choose View Log Streams.
- 4. From the **Command Palette**, choose a log stream from the group.

The VS Code editor displays the list of log events that make up the stream. You can choose to load older or newer events into the editor.

### **Deleting App Runner services**

### Important

If you delete your App Runner service, it's permanently removed and your stored data is deleted. If you need to recreate the service, App Runner needs to fetch your source again and build it if it's a code repository. Your web application gets a new App Runner domain.

- 1. Open AWS Explorer, if it isn't already open.
- 2. Expand App Runner to view the list of services.
- 3. Right-click a service and choose Delete Service.
- 4. In the Command Palette, enter delete and then press Enter to confirm.

The deleted service displays the **Deleting** status, and then the service disappears from the list.

## Working with AWS CloudFormation stacks

The AWS Toolkit for Visual Studio Code provides support for AWS CloudFormation stacks. Using the Toolkit for VS Code, you can perform certain tasks with AWS CloudFormation stacks, such as deleting them.

### Topics

- Deleting an AWS CloudFormation stack (p. 30)
- Create a AWS CloudFormation template using the AWS Toolkit for Visual Studio Code (p. 31)

### Deleting an AWS CloudFormation stack

You can use the AWS Toolkit for Visual Studio Code to delete AWS CloudFormation stacks.

### Prerequisites

- Be sure your system meets the the prerequisites specified in Installing the Toolkit for VS Code (p. 2).
- Ensure that the credentials you configured in Establishing credentials (p. 4) include appropriate read/ write access to the AWS CloudFormation service. If in the AWS Explorer, under CloudFormation, you see a message similar to "Error loading CloudFormation resources", check the permissions attached to those credentials. Changes that you make to permissions will take a few minutes to affect the AWS Explorer in VS Code.

### Delete a CloudFormation stack

1. In the AWS Explorer, open the context menu of the AWS CloudFormation stack you want to delete.

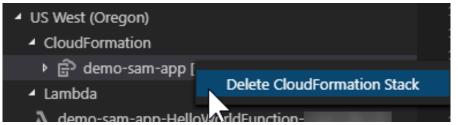

- 2. Choose Delete CloudFormation Stack.
- 3. In the message that appears, choose **Yes** to confirm the delete.

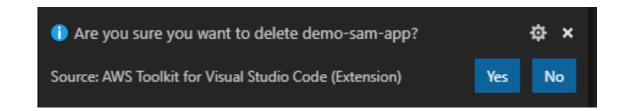

After the stack is deleted, it's no longer listed in the **AWS Explorer**.

## Create a AWS CloudFormation template using the AWS Toolkit for Visual Studio Code

The AWS Toolkit for Visual Studio Code can assist you in writing AWS CloudFormation and SAM templates.

### Prerequisites

### Toolkit for VS Code and credential prerequisites

- Before you can access the CloudFormation service from the Toolkit for VS Code, you need to meet the requirements outlined in the the userguide Installing the Toolkit for VS Code (p. 2).
- The credentials you created in Establishing credentials (p. 4) must include appropriate read/write access to the AWS CloudFormation service.

#### Note

If the **CloudFormation** service displays an **Error loading CloudFormation resources** message, check the permissions you've attached to those credentials. Also note that Changes made to permissions may take a few minutes to update in the **AWS Explorer**.

### **CloudFormation template prerequisites**

- Install and enable the Redhat Developer YAML VS Code extension.
- You need to be connected to the internet when using the Redhat Developer YAML VS Code extension because it's used to download and cash JSON schemas on your machine.

### Writing a CloudFormation template with YAML Schema Support

The toolkit uses YAML language support and JSON schemas to streamline the process of writing CloudFormation and SAM templates. Features like syntax validation and autocompletion not only make the process faster, but also help improve the quality of your template. When selecting a schema for your template, the following are recommended best practices.

### CloudFormation template

- File has a .yaml or .yml extension.
- The file has a top-level AWSTemplateFormatVersion or **Resources** node.

### **SAM Template**

- All of the criteria already described for CloudFormation
- The file has a top-level **Transform** node, containing a value that begins with AWS::Serverless.

The schema will be applied upon file modification. For example, a SAM Template schema will be applied after adding a serverless transform to a CloudFormation template and saving the file.

### Syntax Validation

The YAML extension will automatically apply type validation to your template. This highlights entries with invalid types for a given property. If you hover over a highlighted entry, the extensions displays corrective actions.

### Autocompletion

When adding new fields, enumerated values, or other resource types, you can initiate the YAML extension's autocompletion feature by typing **Ctrl + space**.

## Working with CloudWatch Logs by using the AWS Toolkit for Visual Studio Code

Amazon CloudWatch Logs enables you to centralize the logs from all of your systems, applications, and AWS services that you use, in a single, highly scalable service. You can then easily view them, search them for specific error codes or patterns, filter them based on specific fields, or archive them securely for future analysis. For more information, see What Is Amazon CloudWatch Logs? in the Amazon CloudWatch User Guide.

The following topics describe how to use the AWS Toolkit for Visual Studio Code to work with CloudWatch Logs in an AWS account.

### Topics

- Viewing CloudWatch log groups and log streams by using the AWS Toolkit for Visual Studio Code (p. 32)
- Working with CloudWatch log events in log streams by using the AWS Toolkit for Visual Studio Code (p. 33)

## Viewing CloudWatch log groups and log streams by using the AWS Toolkit for Visual Studio Code

A *log stream* is a sequence of log events that share the same source. Each separate source of logs into CloudWatch Logs makes up a separate log stream.

A *log group* is a group of log streams that share the same retention, monitoring, and access control settings. You can define log groups and specify which streams to put into each group. There is no limit on the number of log streams that can belong to one log group.

For more information, see Working with Log Groups and Log Streams in the Amazon CloudWatch User Guide.

### Topics

• Viewing log groups and log streams with the CloudWatch Logs node (p. 32)

### Viewing log groups and log streams with the CloudWatch Logs node

- 1. In VS Code, choose **View**, **Explorer** to open AWS Explorer.
- 2. Click the **CloudWatch Logs** node to expand the list of log groups.

The log groups for the current AWS Region are displayed under the **CloudWatch Logs** node.

3. To view the log streams in a log group, right-click the name of the log group, and then choose **View Log Stream**.

| -                                   |                 |  |        |
|-------------------------------------|-----------------|--|--------|
| ✓ US East (N. Virginia)             |                 |  | 2020-0 |
|                                     |                 |  | 2020-6 |
| > CloudFormation                    |                 |  | 2020-0 |
| <ul> <li>CloudWatch Logs</li> </ul> |                 |  | 2020-6 |
| ි log-group-sample                  |                 |  |        |
| ✓ Lambda                            | View Log Stream |  | am     |
|                                     |                 |  |        |

4. From the **Command Palette**, select a log stream from the group to view.

#### Note

The **Command Palette** displays a timestamp for the last event in each stream.

The Log Stream editor (p. 33) launches to display the stream's log events.

# Working with CloudWatch log events in log streams by using the AWS Toolkit for Visual Studio Code

After you've opened the **Log Steam** editor, you can access the log events in each stream. Log events are records of activity recorded by the application or resource being monitored.

#### Topics

- Viewing and copying log stream information (p. 33)
- Save the contents of the log stream editor to a local file (p. 33)

## Viewing and copying log stream information

When you open a log stream, the **Log Stream** editor displays that stream's sequence of log events.

1. To find a log stream to view, open the **Log Stream** editor (see Viewing CloudWatch log groups and log streams (p. 32)).

Each line listing an event is timestamped to show when it was logged.

- 2. You can view and copy information about the stream's events using the following options:
  - View events by time: Display the latest and older log events by choosing Load newer events or Load older events.

#### Note

The **Log Stream** editor initially loads a batch of the most recent 10,000 lines of log events or 1 MB of log data (whichever is smaller). If you choose **Load newer events**, the editor displays events that were logged after the last batch was loaded. If you choose **Load older events**, the editor displays a batch of events that occurred before those currently displayed.

- Copy log events: Select the events to copy, then right-click and select **Copy** from the menu.
- Copy the log stream's name: Right-click the tab of Log Stream editor and choose Copy Log Stream Name.

#### Note

You can also use the Command Palette to run AWS: Copy Log Stream Name.

## Save the contents of the log stream editor to a local file

You can download the contents of the CloudWatch log stream editor to a log file on your local machine.

#### Note

With this option, you save to file only the log events that are currently displayed in the log stream editor. For example, if the total size of a log stream is 5MB and only 2MB is loaded in the editor, your saved file will also contain only 2MB of log data. To display more data to be saved, choose **Load newer events** or **Load older events** in the editor.

- 1. To find a log stream to copy, open the **Log Streams** editor (see Viewing CloudWatch log groups and log streams (p. 32)).
- 2. Choose the **Save** icon beside the tab displaying the log stream's name.

#### Note

#### You can also use the **Command Palette** to run **AWS: Save Current Log Stream Content**.

3. Use the dialog box to select or create a download folder for the log file, and click **Save**.

# Working with Amazon EventBridge

The AWS Toolkit for Visual Studio Code (VS Code) provides support for Amazon EventBridge. Using the Toolkit for VS Code, you can work with certain aspects of EventBridge, such as schemas.

#### Topics

• Working with Amazon EventBridge Schemas (p. 34)

# Working with Amazon EventBridge Schemas

You can use the AWS Toolkit for Visual Studio Code (VS Code) to perform various operations on Amazon EventBridge schemas.

## Prerequisites

- Be sure your system meets the prerequisites specified in Installing the Toolkit for VS Code (p. 2).
- The EventBridge schema you want to work with must be available in your AWS account. If it isn't, create or upload it. See Amazon EventBridge Schemas in the Amazon EventBridge User Guide.
- Open the AWS Explorer (p. 18) side bar.

## View an Available Schema

- 1. In the AWS Explorer, expand Schemas.
- 2. Expand the name of the registry that contains the schema you want to view. For example, many of the schemas that AWS supplies are in the **aws.events** registry.
- 3. To view a schema in the editor, open the context menu of the schema, and then choose **View Schema**.

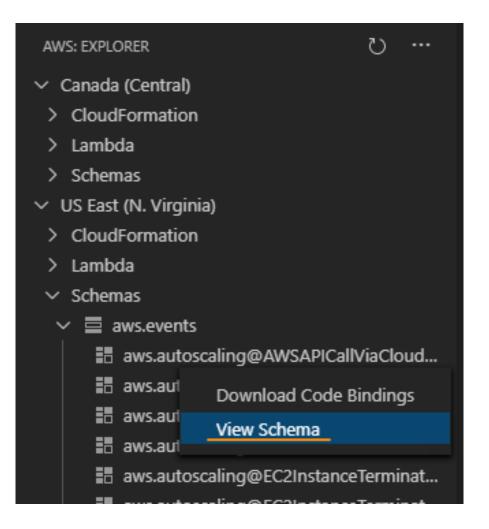

## Find an Available Schema

In the AWS Explorer, do one or more of the following:

- Begin typing the title of the schema you want to find. The **AWS Explorer** highlights the schema titles that contain a match. (A registry must be expanded for you to see the highlighted titles.)
- Open the context menu for Schemas, and then choose Search Schemas. Or expand Schemas, open the context menu for the registry that contains the schema you want to find, and then choose Search Schemas in Registry. In the EventBridge Schemas Search dialog box, begin typing the title of the schema you want to find. The dialog box displays the schema titles that contain a match.

To display the schema in the dialog box, select the title of the schema.

| AWS: EXPLORER 💍 😶                                                            | $\equiv$ EventBridge Schemas Search $	imes$                                                               | □ …                                                                                                    |
|------------------------------------------------------------------------------|----------------------------------------------------------------------------------------------------|----------------------------------------------------------------------------------------------------|
| <ul> <li>Canada (Central)</li> <li>CloudFormation</li> <li>Lambda</li> </ul> | Search "aws.eve                                                                                           | nts" registry                                                                                                    |
| Schemas     US West (Oregon)                                                 | aws.autoscaling                                                                                           |                                                                                                    |
| <ul> <li>CloudFormation</li> <li>Lambda</li> <li>Schemas</li> </ul>          | Select a schema<br>aws.autoscaling@AWSAPICallViaClou<br>aws.autoscaling@EC2InstanceTermin                 | Search matched version: 1  {     "openapi": "3.0.0",                                                                                                    |
| ✓                                                                            | aws.autoscaling@EC2InstanceLaunch<br>/s.autoscaling@EC2InstanceTermin<br>/s.autoscaling@EC2InstanceTermin | "info": {                                                                                                    |
| <ul> <li>aws.autoscaling@EC21</li> <li>aws.autoscaling@EC21</li> </ul>       | aws.autoscaling@EC2InstanceLaunch<br>aws.autoscaling@EC2InstanceLaunch                                    | <pre>}, "paths": {}, "components": {     "schemas": {     "schemas": {</pre> |

## Generate Code for an Available Schema

- 1. In the AWS Explorer, expand Schemas.
- 2. Expand the name of the registry that contains the schema you want to generate code for.
- 3. Right-click the title of the schema, and then choose **Download code bindings**.
- 4. In the resulting wizard pages, choose the following:
  - The Version of the schema
  - The code binding language
  - The workspace folder where you want to store the generated code on your local development machine

# Working with Amazon Elastic Container Registry

Amazon Elastic Container Registry (Amazon ECR) is an AWS managed container-registry service that's secure, and scalable. Several Amazon ECR service functions are accessible from the Toolkit for VS Code Explorer.

- Creating a repository.
- Creating an AWS App Runner service for your repository or tagged image.
- Accessing image tag and repository URIs or ARNs.
- Deleting image tags and repositories.

You can also acces the full-range of Amazon ECR functions through the VS Code console by integrating the AWS CLI and other platforms, with VS Code.

For more information about Amazon ECR, see What is Amazon ECR? in the Amazon Elastic Container Registry User Guide.

# Prerequisites

You need to complete these steps in order to access the Amazon ECR service from the VS Code Explorer.

#### Create an IAM user

Before you can access an AWS service, such as Amazon ECR, you must provide credentials. This is so that the service can determine if you have permission to access its resources. We don't recommend that you access AWS directly through the credentials for your root AWS account. Instead, use AWS Identity and Access Management (IAM) to create an IAM user and then add that user to an IAM group with administrative permissions. You can then access AWS using a special URL and the credentials for the IAM user.

If you signed up for AWS but didn't create an IAM user for yourself, you can create one by using the IAM console.

# To create an administrator user for yourself and add the user to an administrators group (console)

1. Sign in to the IAM console as the account owner by choosing **Root user** and entering your AWS account email address. On the next page, enter your password.

#### Note

We strongly recommend that you adhere to the best practice of using the **Administrator** IAM user that follows and securely lock away the root user credentials. Sign in as the root user only to perform a few account and service management tasks.

- 2. In the navigation pane, choose **Users** and then choose **Add users**.
- 3. For **User name**, enter **Administrator**.
- 4. Select the check box next to **AWS Management Console access**. Then select **Custom password**, and then enter your new password in the text box.
- 5. (Optional) By default, AWS requires the new user to create a new password when first signing in. You can clear the check box next to **User must create a new password at next sign-in** to allow the new user to reset their password after they sign in.
- 6. Choose **Next: Permissions**.
- 7. Under Set permissions, choose Add user to group.
- 8. Choose **Create group**.
- 9. In the **Create group** dialog box, for **Group name** enter **Administrators**.
- 10. Choose Filter policies, and then select AWS managed job function to filter the table contents.
- 11. In the policy list, select the check box for AdministratorAccess. Then choose Create group.

#### Note

You must activate IAM user and role access to Billing before you can use the AdministratorAccess permissions to access the AWS Billing and Cost Management console. To do this, follow the instructions in step 1 of the tutorial about delegating access to the billing console.

- 12. Back in the list of groups, select the check box for your new group. Choose **Refresh** if necessary to see the group in the list.
- 13. Choose Next: Tags.
- 14. (Optional) Add metadata to the user by attaching tags as key-value pairs. For more information about using tags in IAM, see Tagging IAM entities in the *IAM User Guide*.
- 15. Choose **Next: Review** to see the list of group memberships to be added to the new user. When you are ready to proceed, choose **Create user**.

You can use this same process to create more groups and users and to give your users access to your AWS account resources. To learn about using policies that restrict user permissions to specific AWS resources, see Access management and Example policies.

To sign in as this new IAM user, sign out of the AWS console, then use the following URL. In the following URL, where *your\_aws\_account\_id* is your AWS account number without the hyphens (for example, if your AWS account number is 1234–5678–9012, your AWS account ID is 123456789012):

https://your\_aws\_account\_id.signin.aws.amazon.com/console/

Enter the IAM user name and password that you just created. When you're signed in, the navigation bar displays "your\_user\_name @ your\_aws\_account\_id".

If you don't want the URL for your sign-in page to contain your AWS account ID, you can create an account alias. From the IAM dashboard, choose **Customize** and enter an **Account Alias**. This can be your company name. For more information, see Your AWS account ID and its alias in the IAM User Guide.

To sign in after you create an account alias, use the following URL:

https://your\_account\_alias.signin.aws.amazon.com/console/

To verify the sign-in link for IAM users for your account, open the IAM console and check under **IAM** users sign-in link on the dashboard.

For more information about IAM, see the AWS Identity and Access Management User Guide.

Install and configure Docker

You can install and configure Docker by selecting your preferred operating system from the Install Docker Engine user guide and following the instructions.

Install and configure AWS CLI version 2

Install and configure AWS CLI version 2 by selecting your preferred operating system from the Installing, updating, and uninstalling the AWS CLI version 2 user guide.

#### Topics

• Working with the Amazon Elastic Container Registry service in VS Code (p. 38)

# Working with the Amazon Elastic Container Registry service in VS Code

You can access the Amazon Elastic Container Registry (Amazon ECR) service directly from the AWS Explorer in VS Code and use it to push a program image to an Amazon ECR repository. To get started, you need to do these steps:

- 1. Create a Dockerfile that contains the information necessary to build an image.
- 2. Build an image from that Dockerfile and tag the image for processing.
- 3. Create a repository inside your Amazon ECR instance.
- 4. Push the tagged image to your repository.

#### Sections

- Prerequisites (p. 39)
- 1. Creating a Dockerfile (p. 39)
- 2 . Build your image from your Dockerfile (p. 40)
- 3. Create a new repository (p. 40)

• 4. Push, pull, and delete images (p. 41)

#### Prerequisites

Before you can use the Amazon ECR service feature of the Toolkit for VS Code, you must meet these prerequisites (p. 36).

## 1. Creating a Dockerfile

Docker uses a file called a Dockerfile to define an image that can be pushed and stored on a remote repository. Before you can upload an image to an ECR repository, you must create a Dockerfile and then build an image from that Dockerfile.

#### **Creating a Dockerfile**

- 1. Use the Toolkit for VS Code explorer to navigate to the directory where you want to store your Dockerfile.
- 2. Create a new file that's called **Dockerfile**.

#### Note

VS Code could prompt you to select a file type or file extension. If this occurs, select **plaintext**. Vs Code has a "dockerfile" extension. However, we don't recommend you use it. This is because the extension might cause conflicts with certain versions of Docker or other associated applications.

#### Edit your Dockerfile using VS Code

If your Dockerfile has a file extension, open the context (right-click) menu for the file and remove the file extension.

After the file extension is removed from your Dockerfile:

- 1. Open the empty Dockerfile directly in VS Code.
- 2. Copy the contents of the following example into your Dockerfile:

#### Example Dockerfile image template

```
FROM ubuntu:18.04
# Install dependencies
RUN apt-get update && \
    apt-get -y install apache2
# Install apache and write hello world message
RUN echo 'Hello World!' > /var/www/html/index.html
# Configure apache
RUN echo '. /etc/apache2/envvars' > /root/run_apache.sh && \
    echo 'mkdir -p /var/run/apache2' >> /root/run_apache.sh && \
    echo 'mkdir -p /var/lock/apache2' >> /root/run_apache.sh && \
    echo '/usr/sbin/apache2 -D FOREGROUND' >> /root/run_apache.sh && \
    chmod 755 /root/run_apache.sh
EXPOSE 80
CMD /root/run_apache.sh
```

This is a Dockerfile that uses an Ubuntu 18.04 image. The **RUN** instructions update the package caches. Install software packages for the web server, and then write the "Hello World!" content to the document root of the web server. The **EXPOSE** instruction exposes port 80 on the container, and the **CMD** instruction starts the web server.

3. Save your Dockerfile.

#### Important

Make sure that your Dockerfile doesn't have an extension attached to the name. A Dockerfile with extensions might cause conflicts with certain versions of Docker or other associated applications.

## 2. Build your image from your Dockerfile

The Dockerfile that you created contains the information necessary to build an image for a program. Before you can push that image to your Amazon ECR instance, you must first build the image.

#### Build an image from your Dockerfile

- 1. Use the Docker CLI or a CLI that's integrated with your instance of Docker to navigate into the directory that contains your Dockerfile.
- 2. Run the **Docker build** command to build the image that's defined in your Dockerfile.

docker build -t hello-world .

3. Run the **Docker images** command to verify that the image was created correctly.

```
docker images --filter reference=hello-world
```

Example example output:

| REPOSITORY  | TAG    | IMAGE ID     | CREATED       | SIZE  |
|-------------|--------|--------------|---------------|-------|
| hello-world | latest | e9ffedc8c286 | 4 minutes ago | 241MB |
|             |        |              |               |       |

4.

Note

This step isn't necessary to create or push your image, but you can see how the program image works when it's run.

To run the newly built image use the **Docker run** command.

```
docker run -t -i -p 80:80 hello-world
```

The **-p** option that's specified in the preceding example maps the exposed **port 80** on the container to **port 80** of the host system. If you're running Docker locally, navigate to <a href="http://localhost:80">http://localhost:80</a> using your web browser. If the program ran correctly, a "Hello World!" statement is displayed.

For more information about the **Docker run** command, see **Docker run reference** on the Docker website.

#### 3. Create a new repository

To upload your image into your Amazon ECR instance, create a new repository where it can be stored in.

#### Create a new Amazon ECR repository

- 1. From the VS Code Activity Bar, choose the AWS Toolkit icon.
- 2. Expand the AWS Explorer menu.
- 3. Locate the default AWS Region that's associated with your AWS account. Then, select it to see a list of the services that are through the Toolkit for VS Code.
- 4. Choose the ECR + option to begin the Create new repository process.
- 5. Follow the prompts to complete the process.
- 6. After it's complete, you can access your new repository from the **ECR** section of the AWS Explorer menu.

#### 4. Push, pull, and delete images

After you built an image from your Dockerfile and created a repository, you can push your image into your Amazon ECR repository. Additionally, using the AWS Explorer with Docker and the AWS CLI, you can do the following:

- Pull an image from your repository.
- Delete an image that's stored in your repository.
- Delete your repository.

#### Authenticate Docker with your default registry

Authentication is required to exchange data between Amazon ECR and Docker instances. To authenticate Docker with your registry:

- 1. Open a command line operating system that's connected to your instance of AWS CLI.
- 2. Use the get-login-password method to authenticate to your private ECR registry.

```
aws ecr get-login-password --region region | docker login --username AWS --password-
stdin aws_account_id.dkr.ecr.region.amazonaws.com
```

#### Important

In the preceding command, you must update both the **region** and the **aws\_account\_id** to the information that's specific to your AWS account.

#### Tag and push an image to your repository

After you authenticated Docker with your instance of AWS, push an image to your repository.

1. Use the **Docker images** command to view the images that you stored locally and identify the one you would like to tag.

docker images

#### Example example output:

| REPOSITORY  | TAG    | IMAGE ID     | CREATED       | SIZE  |
|-------------|--------|--------------|---------------|-------|
| hello-world | latest | e9ffedc8c286 | 4 minutes ago | 241MB |
|             |        |              |               |       |

2. Tag your image with the **Docker tag** command.

```
docker tag hello-world:latest aws_account_id.dkr.ecr.region.amazonaws.com/hello-
world:latest
```

3. Push the tagged image to your repository with the **Docker tag** command.

```
docker push aws_account_id.dkr.ecr.region.amazonaws.com/hello-world:latest
```

#### Example example output:

```
The push refers to a repository [aws_account_id.dkr.ecr.region.amazonaws.com/hello-
world] (len: 1)
e9ae3c220b23: Pushed
a6785352b25c: Pushed
0998bf8fb9e9: Pushed
0a85502c06c9: Pushed
latest: digest: sha256:215d7e4121b30157d8839e81c4e0912606fca105775bb0636b95aed25f52c89b
size: 6774
```

After your tagged image has been successfully uploaded to your repository, it's visible in the AWS Explorer menu.

#### Pull an image from Amazon ECR

• You can pull an image to your local instance of **Docker tag** command.

```
docker pull aws_account_id.dkr.ecr.region.amazonaws.com/hello-world:latest
```

#### Example example output:

```
The push refers to a repository [aws_account_id.dkr.ecr.region.amazonaws.com/hello-
world] (len: 1)
e9ae3c220b23: Pushed
a6785352b25c: Pushed
0998bf8fb9e9: Pushed
0a85502c06c9: Pushed
latest: digest: sha256:215d7e4121b30157d8839e81c4e0912606fca105775bb0636b95aed25f52c89b
size: 6774
```

#### Delete an image from your Amazon ECR repository

There are two methods for deleting an image from VS Code. The first method is to use the AWS Explorer.

- 1. From the AWS Explorer, expand the ECR menu
- 2. Expand the repository that you want to delete an image from
- 3. Choose the image tag associated with the image that you wish to delete, by opening the context menu (right-click)
- 4. Choose the Delete Tag... option to delete all stored images associated with that tag

#### Delete an image using the AWS CLI

You can also delete an image from your repository with the aws ecr batch-delete-image command.

#### Example example output:

```
{
    "failures": [],
    "imageIds": [
        {
            "imageTag": "latest",
                "imageDigest":
            "sha256:215d7e4121b30157d8839e81c4e0912606fca105775bb0636b95aed25f52c89b"
        }
    ]
}
```

#### Delete a repository from your Amazon ECR instance

There are two methods for deleting a repository from VS Code. The first method is to use the AWS Explorer.

- 1. From the AWS Explorer, expand the ECR menu
- 2. Choose the repository that you want to delete by opening the context (right-click) menu
- 3. Choose the Delete Repository... option to the chosen repository

#### Delete an Amazon ECR repository from the AWS CLI

• You can delete a repository with the aws ecr delete-repository command.

#### Note

By default, you can't delete a repository that contains images. However, the **--force** flag allows this.

```
aws ecr delete-repository \
--repository-name hello-world \
--force
```

#### Example example output:

```
{
    "failures": [],
    "imageIds": [
        {
            "imageTag": "latest",
                "imageDigest":
            "sha256:215d7e4121b30157d8839e81c4e0912606fca105775bb0636b95aed25f52c89b"
```

]

}

# Working with AWS IoT in AWS Toolkit for Visual Studio Code

AWS IoT in AWS Toolkit for Visual Studio Code allows you to interact with the AWS IoT service, while minimizing interruptions to your work flow in VS Code. This user guide is intended to help you get started using the AWS IoT service features that are available in the AWS Toolkit for Visual Studio Code. For additional information about the AWS IoT service, see the developer guide What is AWS IoT?

## AWS IoT prerequisites

To get started using AWS IoT from Toolkit for VS Code, make sure your AWS account and VS Code meet the requirements in these guides:

- For AWS account requirements and AWS user permissions specific to the AWS IoT service, see the Getting Started with AWS IoT Core developer guide.
- For Toolkit for VS Code specific requirements, see the Setting up the Toolkit for VS Code user guide.

# **AWS IoT Things**

AWS IoT connects devices to AWS cloud services and resources. You can connect your devices to AWS IoT by using objects called **things**. A thing is a representation of a specific device or logical entity. It can be a physical device or sensor (for example, a light bulb or a switch on a wall). For additional information about AWS IoT things, see the developer guide Managing devices with AWS IoT.

## Managing AWS IoT things

The Toolkit for VS Code has several features that make your AWS IoT thing management more efficient. These are ways that you can use the VS Code toolkit to manage your AWS IoT things:

- Create a thing
- Attach a certificate to a thing
- Detach a certificate from a thing
- Delete a thing

#### To create a thing

- 1. From the AWS Explorer, expand the **IoT** service heading, and context-select (right-click) **Things**.
- 2. Choose Create Thing from the context-menu to open a dialog box.
- 3. Follow the prompt by entering a name for your IoT thing into the **Thing Name** field.
- 4. When this is complete, a **thing icon** followed by the name you specified will be visible in the **Thing** section.

#### To attach a certificate to a thing

1. From the AWS Explorer, expand the **IoT** service section.

- 2. Under the **Things** subsection, locate the **thing** where you are attaching the certificate.
- 3. Context-select (right-click) the **thing** and choose **Attach Certificate** from the context-menu, to open an input selector with a list of your certificates.
- 4. From the list, choose the **certificate ID** that corresponds to the certificate you want to attach to your thing.
- 5. When this is complete, your certificate is accessible in the AWS explorer, as an item of the thing that you attached it to.

#### To detach a certificate from a thing

- 1. From the AWS Explorer, expand the **IoT** service section
- 2. In the **Things** subsection, locate the **thing** that you want to detach a certificate from.
- 3. Context-select (right-click) the **thing** and choose **Detach Certificate** from the context-menu.
- 4. When this is complete, the detached certificate will no longer display under that thing in the AWS Explorer, but it will still be accessible from the **Certificates** subsection.

#### To delete a thing

- 1. From the AWS Explorer, expand the **IoT** service section.
- 2. In the **Things** subsection, locate the **thing** you want to delete.
- 3. Context-select (right-click) the thing and choose **Delete Thing** from the context-menu to delete it.
- 4. When this is complete, the deleted thing will no longer be available from the **Things** subsection.

#### Note

Note: You can only delete a thing that doesn't have a certificate attached to it.

# AWS IoT certificates

Certificates are a common way to create a secure connection between your AWS IoT services and devices. X.509 certificates are digital certificates that use the X.509 public key infrastructure standard to associate a public key with an identity contained in a certificate. For additional information about AWS IoT certificates, see the developer guide Authentication (IoT).

## Managing certificates

The VS Code toolkit offers a variety of ways for you to manage your AWS IoT certificates, directly from the AWS Explorer.

- Create a certificate
- Change a certificate status
- Attach a policy to a certificate
- Delete a certificate

#### To create an AWS IoT certificate

An X.509 certificate can be used to connect with your instance of AWS IoT.

- 1. From the AWS Explorer, expand the **IoT** service section, and context-select (right-click) **Certificates**.
- 2. Choose **Create Certificate** from the context-menu to open a dialog box.

3. Select a directory in your local file system to save your RSA key pair and X.509 certificate.

#### Note

- The default file names contain the certificate ID as a prefix.
- Only the X.509 certificate is stored with your AWS account, through the AWS IoT service.
- Your RSA key pair can only be issued once, save them to a secure location in your file system when you're prompted.
- If either the certificate or the key pair can't be saved to your file system at this time, then the AWS Toolkit deletes the certificate from your AWS account.

#### To modify a certificate status

The status of an individual certificate is displayed next to its ID in the AWS Explorer and can be set to: active, inactive, or revoked.

#### Note

- Your certificate needs an **active** status before you can use it to connect your device to your AWS IoT service.
- An **inactive** certificate can be activated, whether it has been deactivated previously or is inactive by default.
- A certificate that has been **revoked** can't be reactivated.
- 1. From the AWS Explorer, expand the **IoT** service section.
- 2. In the **Certificates** subsection, locate the certificate you want to modify.
- 3. Context-select (right-click) the certificate to open a context menu that displays the status change options available for that certificate.
- If a certificate has the status **inactive**, choose **activate** to change the status to **active**.
- If a certificate has the status active, choose deactivate to change the status to inactive.
- If a certificate has either an **active** or **inactive** status, choose **revoke** to change the status to **revoked**.

#### Note

Each of these status-changing actions are also available if you select a certificate that is attached to a thing while it's displayed in the **Things** subsection.

#### To attach an IoT policy to a certificate

- 1. From the AWS Explorer, expand the **IoT** service section.
- 2. In the **Certificates** subsection, locate the certificate you want to modify.
- 3. Context-select (right-click) the certificate and choose **Attach Policy** from the context menu, to open an input selector with a list of your available policies.
- 4. Choose the policy you want to attach to the certificate.
- 5. When this is complete, the policy you selected will be added to the certificate as a sub-menu item.

#### To detach an IoT policy from a certificate

- 1. From the AWS Explorer, expand the **IoT** service section.
- 2. In the **Certificates** subsection, locate the certificate you want to modify.

- 3. Expand the certificate and locate the policy you want to detach.
- 4. Context-select (right-click) the policy and choose **Detach** from the context menu.
- 5. When this is complete, the policy will no longer be an item that is accessible from your certificate, but it will be available from the **Policy** subsection.

#### To delete a certificate

- 1. From the AWS Explorer, expand the **IoT** service heading.
- 2. In the **Certificates** subsection, locate the certificate you want to delete.
- 3. Context-select (right-click) the certificate and choose **Delete Certificate** from the context menu.

#### Note

You can't delete a certificate if it's attached to a thing or has an active status. You can delete a certificate that has attached policies.

# **AWS IoT policies**

AWS IoT Core policies are defined through JSON documents, each containing one or more policy statements. Policies define how AWS IoT, AWS, and your device can interact with each other. For more information about how to create a policy document, see the developer guide IoT Polices.

#### Note

Named policies are versioned so you can roll them back. In The AWS Explorer, your IoT polices are listed under the **Policies** subsection, in the IoT service. You can view policy versions by expanding a policy. The default version is denoted by an asterisk.

## Managing policies

The Toolkit for VS Code offers several ways for you to manage your AWS IoT service policies. These are ways that you can manage or modify your policies directly from the AWS Explorer in VS Code:

- Create a policy
- Upload a new policy version
- Edit a policy version
- Change the policy version defualt
- Change the policy version defualt

#### To create an AWS IoT policy

#### Note

You can create a new policy from the AWS Explorer, but the JSON document that defines the policy must already exist in your file system.

- 1. From the AWS Explorer, expand the **IoT** service section.
- 2. Context-select (right-click) the **Policies** subsection and choose **Create Policy from Document**, to open the **Policy Name** input field.
- 3. Enter a name and follow the prompts to open a dialog asking you to select a JSON document from your file system.
- 4. Choose the JSON file that contains your policy definitions, the policy will be available in the AWS explorer when this is complete.

#### To upload a new AWS IoT policy version

A new version of a policy can be created by uploading a JSON document to the policy.

#### Note

The new JSON document must be present on your file system to create a new version using the AWS Explorer.

- 1. From the AWS Explorer, expand the **IoT** service section.
- 2. Expand the Policies subsection to view your AWS IoT policies
- 3. Context-select (right-click) the policy that you want to update and choose **Create new version from Document**.
- 4. When the dialog opens, choose the JSON file that contains the updates to your policy definitions.
- 5. The new version will be accessible from your policy in the AWS Explorer.

#### To edit an AWS IoT policy version

A policy document can be opened and edited using VS Code. When you are finished editing the document, you can save it to your file system. Then, you can upload it to your AWS IoT service from the AWS Explorer.

- 1. From the AWS Explorer, expand the **IoT** service section.
- 2. Expand the **Policies** subsection and locate the policy you want to update.**Create Policy from Document** to open the **Policy Name** input field.
- 3. Expand the policy that you want to update and then Context-select (right-click) the policy version that you want to edit.
- 4. Choose View from the context-menu to open the policy version in VS Code
- 5. When the policy document is opened, make and save the changes you want.

#### Note

At this point, the changes you made to the policy are only saved to your local file system. To update the version and track it with the AWS Explorer, repeat the steps described in the Upload a new policy version procedure.

#### To select a new policy version default

- 1. From the AWS Explorer, expand the **IoT** service section.
- 2. Expand the **Policies** subsection and locate the policy you want to update.
- 3. Expand the policy that you want to update and then Context-select (right-click) the policy version that you want to set and choose **Set as Default**.
- 4. When this is complete, the new default version you selected will have a star located next it.

#### To delete policies

#### Note

Before you can delete a policy or a policy version, there are conditions that need to be met.

- You can't delete a policy if it's attached to a certificate.
- You can't delete a policy if it has any non-default versions.
- You can't delete the default version of a policy unless a new default version is selected, or the entire policy is deleted.

- Before you can delete an entire policy, all of the non-default version of that policy must be deleted first.
- 1. From the AWS Explorer, expand the **IoT** service section.
- 2. Expand the **Policies** subsection and locate the policy you want to update.
- 3. Expand the policy that you want to update and then Context-select (right-click) the policy version that you want delete and choose **Delete**.
- 4. When a version is deleted, it will no longer be visible from the Explorer.
- 5. When the only version left for a policy is the default, then you can context-select (right-click) the parent policy and choose **Delete** to delete it.

# Working with AWS Lambda Functions

The AWS Toolkit for Visual Studio Code provides support for AWS Lambda functions. Using the Toolkit for VS Code, you can author code for Lambda functions that are part of serverless applications. In addition, you can invoke Lambda functions either locally or on AWS.

Lambda is a fully managed compute service that runs your code in response to events generated by custom code or from various AWS services, such as Amazon Simple Storage Service (Amazon S3), Amazon DynamoDB, Amazon Kinesis, Amazon Simple Notification Service (Amazon SNS), and Amazon Cognito.

#### Topics

• Interacting with Remote Lambda Functions (p. 49)

# Interacting with Remote Lambda Functions

Using the Toolkit for VS Code, you can interact with AWS Lambda functions in various ways, as described later in this topic.

For more information about Lambda, see the AWS Lambda Developer Guide.

#### Note

If you have already created Lambda functions by using the AWS Management Console or in some other way, you can invoke them from the Toolkit. To create a new function (using VS Code) that you can deploy to AWS Lambda, you must first create a serverless application (p. 78).

#### Topics

- Prerequisites (p. 49)
- Invoke a Lambda Function (p. 50)
- Delete a Lambda Function (p. 51)
- Import a Lambda Function (p. 52)
- Upload a Lambda Function (p. 53)

## Prerequisites

- Be sure your system meets the the prerequisites specified in Installing the Toolkit for VS Code (p. 2).
- Ensure that the credentials you configured in Establishing credentials (p. 4) include appropriate read/ write access to the AWS Lambda service. If in the AWS Explorer, under Lambda, you see a message similar to "Error loading Lambda resources", check the permissions attached to those credentials. Changes that you make to permissions will take a few minutes to affect the AWS Explorer in VS Code.

## Invoke a Lambda Function

You can invoke a Lambda function on AWS from the Toolkit for VS Code.

1. In the **AWS Explorer**, choose the name of the Lambda function you want to invoke, and then open its context menu.

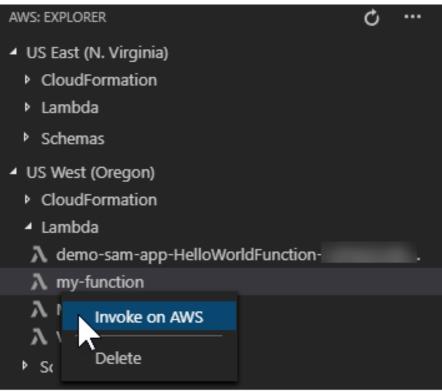

- 2. Choose Invoke on AWS.
- 3. In the invoke window that opens, enter the input that your Lambda function needs. The Lambda function might, for example, require a string as an input, as shown in the text box.

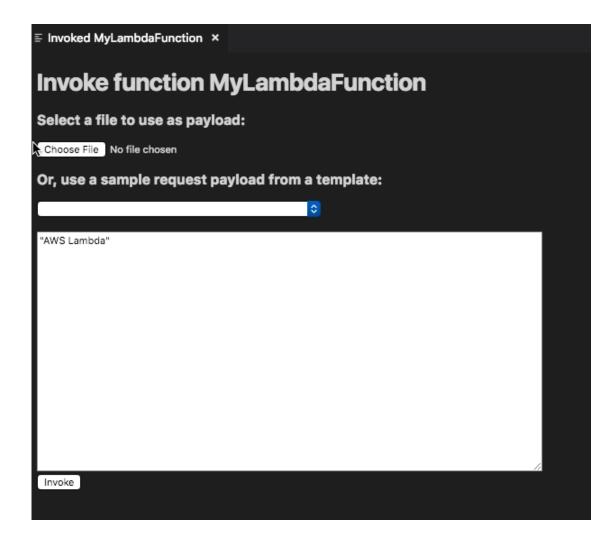

You'll see the output of the Lambda function just like you would for any other project using VS Code.

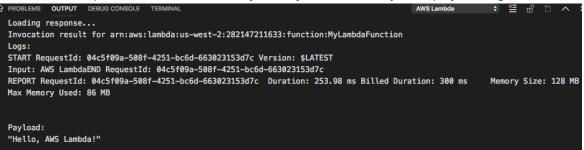

## Delete a Lambda Function

You can also delete a Lambda function using the same context menu.

#### Warning

Do not use this procedure to delete Lambda functions that are associated with AWS CloudFormation (for example, the Lambda function that was created when creating a serverless application (p. 78) earlier in this guide). These functions must be deleted through the AWS CloudFormation stack. 1. In the **AWS Explorer**, choose the name of the Lambda function you want to delete, and then open its context menu.

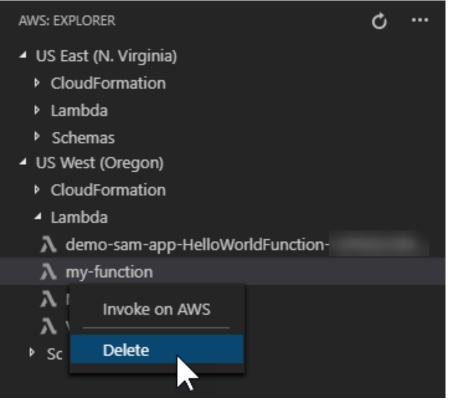

- 2. Choose Delete.
- 3. In the message that appears, choose **Yes** to confirm the delete.

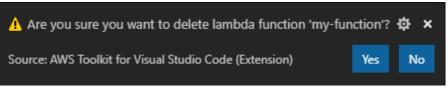

After the function is deleted, it's no longer listed in the AWS Explorer.

## Import a Lambda Function

You can import code from a remote Lambda funcion into your VS Code workspace for editing and debugging.

#### Note

The toolkit only supports importing Lambda functions using supported Node.js and Python runtimes.

- 1. In the **AWS Explorer**, choose the name of the Lambda function you want to import, then open its context menu.
- 2. Choose Import...
- 3. Choose a folder to import the Lambda code to. Folders outside the current workspace will be added to your current workspace.

4. After download, the Toolkit adds the code to your workspace and opens the file containing the Lambda handler code. The Toolkit also creates a *launch configuration*, which appears in the VS Code run panel so you can locally run and debug the Lambda function using AWS Serverless Application Model. For more information about using AWS SAM, see the section called "Running and debugging a serverless application from template (local)" (p. 79).

## Upload a Lambda Function

You can update existing Lambda functions with local code. Updating code in this way does not use the AWS SAM CLI for deployment and does not create an AWS CloudFormation stack. This functionality can upload a Lambda function with any runtime supported by Lambda.

#### Warning

The toolkit can't check whether your code works. Make sure the code works before updating production Lambda functions.

- 1. In the **AWS Explorer**, choose the name of the Lambda function you want to import, then open its context menu.
- 2. Choose Upload Lambda...
- 3. Choose from the three options for uploading your Lambda function. The options include:

#### Upload a premade .zip archive

- Choose **Zip Archive** from the Quick Pick menu.
- Choose a .zip file from your file system and confirm the upload with the modal dialog. This uploads the .zip file as is and immediately updates the Lambda following deployment.

#### Upload a directory as is

- Choose **Directory** from the Quick Pick menu.
- Choose a directory from your file system.
- Choose **No** when prompted to build the directory, then confirm the upload with the modal dialog. This uploads the directory as is and immediately updates the Lambda following deployment.

#### Build and upload a directory

#### Note

This requires the AWS SAM CLI.

- Choose **Directory** from the Quick Pick menu.
- Choose a directory from your file system.
- Choose **Yes** when prompted to build the directory, then confirm the upload with the modal dialog. This builds the code in the directory using the AWS SAM CLI sam build command and immediately updates the Lambda following deployment.

#### Note

The toolkit will warn you if it can't detect a matching handler prior to upload. If you wish to change the handler tied to the Lambda function, you can do so through the AWS Management Console or the AWS CLI.

# Working with Amazon S3

The following topics describe how to use the AWS Toolkit for Visual Studio Code to work with Amazon S3 buckets and objects in an AWS account.

#### Topics

• Amazon S3 service overview (p. 54)

## Amazon S3 service overview

You can use Amazon S3 from the AWS Toolkit for Visual Studio Code to view, manage, and edit your Amazon S3 resources, including buckets and objects.

#### Topics

- Managing your Amazon S3 resources (p. 54)
- Managing your Amazon S3 objects (p. 55)

#### Managing your Amazon S3 resources

#### Topics

- Creating an Amazon S3 bucket (p. 54)
- Adding a folder to an Amazon S3 bucket (p. 54)
- Deleting an Amazon S3 bucket (p. 55)

#### Creating an Amazon S3 bucket

Your files (known as *objects* in S3) are stored in S3 resources called *buckets*.

- From the toolkit main menu, open the context (right-click) menu for the S3 service, and choose Create Bucket... Or, alternatively, choose the Create Bucket icon to open the Create Bucket dialog box.
- 2. In the **Bucket Name** field, enter a valid name for the bucket.

Press **Enter** to create the bucket and close the dialog box. Your new bucket is then displayed under the S3 service in the toolkit.

#### Note

Because Amazon S3 allows your bucket to be used as a URL that can be accessed publicly, the bucket name that you choose must be globally unique. If another account already created a bucket with the name that you want to use, you must use a different name. If you can't create a new bucket, check the **AWS Toolkit Logs** in the **Output** tab. If you attempt to use an invalid bucket name, a BucketAlreadyExists error occurs. For more information, see Bucket restrictions and limitations in the **Amazon Simple Storage Service User Guide**.

#### Adding a folder to an Amazon S3 bucket

You can organize the contents of an S3 bucket by grouping your objects into folders. You can also create folders within folders.

- 1. From the toolkit main menu, expand the S3 service to view a list of your S3 resources.
- 2. Choose the **Create Folder icon** to open the **Create Folder** dialog box. Or, open the context (rightclick) menu for a bucket or folder, and then choose **Create Folder**.
- 3. Enter a value into the **Folder Name** field and press **Enter** to create the folder and close the dialog box. Your new folder is displayed under the corresponding S3 resource in the toolkit menu.

#### Deleting an Amazon S3 bucket

When you delete an S3 bucket, you also delete the folders and objects that it contains. So, when you attempt to delete a bucket, you're asked to confirm that you want to delete it.

- 1. From the toolkit main menu, expand the Amazon S3 service to view a list of your S3 resources.
- 2. Open the context (right-click) menu for a bucket or folder, then choose **Delete S3 Bucket**.
- 3. When you're prompted, enter the bucket's name into the text field, and then press **Enter** to delete the bucket and close the confirmation prompt.

#### Note

If your bucket contains objects, it's emptied before it's deleted. If you attempt to delete a large number of resources or objects at one time, it can take some time for them to be deleted. After they're deleted, you receive a notification that says that they're successfully deleted.

## Managing your Amazon S3 objects

Your files, folders, and any other data that's stored in an S3 bucket are referred to as S3 objects. You can use Amazon S3 to upload, download, and manage your S3 objects.

#### Topics

- Configuring Amazon S3 object pagination (p. 55)
- Uploading and downloading Amazon S3 objects (p. 55)
- Edit objects stored in your remote Amazon S3 resources (p. 56)
- Deleting an Amazon S3 object (p. 57)
- Generating a presigned URL for an Amazon S3 object (p. 57)

#### Configuring Amazon S3 object pagination

If you're working with a large number of S3 objects and folders, you can specify the number of items that you want to be displayed on a page.

- 1. Navigate to the VS Code Activity Bar and choose Extensions.
- 2. From the AWS Toolkit extension, choose the settings icon, and then choose Extension Settings.
- 3. On the **Settings** page, scroll down to the **AWS** > **S3: Max Items Per Page** setting.
- 4. Change the default value to the number of S3 items that you want to be displayed before "load more" is displayed.

#### Note

Valid values include any number between 3 and 1000. This setting applies only to the number of objects or folders displayed at one time. All the buckets you created are displayed at once. By default, you can create up to 100 buckets in each of your AWS accounts.

5. Close the **Settings** page to confirm your changes.

You can also update the settings in a JSON-formatted file by choosing the **Open Settings (JSON)** icon in the upper right of the **Settings** page.

#### Uploading and downloading Amazon S3 objects

You can use the Toolkit interface or the **Command Palette** to upload a file to a bucket.

#### Upload a file to an Amazon S3 bucket using the toolkit

- 1. From the toolkit main menu, expand the Amazon S3 service to view a list of your S3 resources.
- 2. Choose the **Upload File icon** that's located next to a bucket or folder to open the **Upload File dialog**. Or you can open the context (right-click) menu and choose **Upload File**.

#### Note

To upload a file to the object's parent folder or resource, open the context (right-click) menu for any S3 object and choose **Upload to Parent**.

3. Use your system's file manager to select a file, then choose **Upload File** to close the dialog and upload the file.

#### Upload a file to an Amazon S3 bucket using the Command Palette

You can use the Toolkit interface or the **Command Palette** to upload a file to a bucket.

- 1. To select a file for upload, choose that file's tab in VS Code.
- 2. Press Ctrl+Shift+P to display the Command Palette.
- 3. In the **Command Palette**, enter the phrase upload file to display a list of recommended commands.
- 4. Choose the AWS: Upload File command to open the AWS: Upload File dialog.
- 5. When prompted, choose the file you want to upload, then choose the bucket you want to upload that file to.
- 6. Confirm your upload to close the dialog and begin the upload process. When the upload is complete, the object displays in the toolkit menu with metadata that includes the object size, last modification date, and path.

#### Downloading an Amazon S3 object

You can download objects in an Amazon S3 bucket from the AWS Cloud to your system.

- 1. From the toolkit main menu, expand the **S3** service.
- 2. From a bucket or folder, open the context (right-click) menu for an object that you want to download. Then, choose **Download As** to open the Download As dialog box. Or, alternatively, choose the **Download As** icon near the object.
- 3. Using your system's file manager, choose a destination folder, enter a file name, and then choose **Download** to close the dialog and start the download.

#### Edit objects stored in your remote Amazon S3 resources

You can use the S3 service to edit files that are stored remotely, in your remote S3 resources.

- 1. From the toolkit main menu, expand the **S3** service.
- 2. Expand the S3 resource that contains the file that you want to edit.
- 3. To edit the file, choose the pencil icon (Edit File).
- 4. To edit a file that's open in read-only mode, view the file in the VS Code editor, then choose the **pencil icon** located on the upper-right hand corner of the UI.

#### Note

• If you restart or exit VS Code, your IDE disconnects from your S3 resources. If any remote S3 files are being edited when you disconnect, the edit stops. You must restart VS Code and reopen the edit tab to resume the edit.

- The **Edit File** button is in the upper-right hand corner of the UI. It's only visible when you're actively viewing a read-only file in the VS Code editor.
- Non-text files can't be opened in a read-only mode. They always open in edit-mode.
- You can't toggle back to read-only mode from edit-only mode, only the other way around.

#### Deleting an Amazon S3 object

If an object is in a non-versioned bucket, you can permanently delete it. For buckets that have versioning enabled, a delete request doesn't permanently delete that object. Instead, Amazon S3 inserts a delete marker in the bucket. For more information, see Deleting object versions.

- 1. From the Toolkit main menu, expand the S3 service to view a list of your S3 resources.
- 2. Open the context (right-click) menu for an object you want to delete, then choose **Delete** to open the confirmation dialog.
- 3. Choose **Delete...** to confirm that you want to delete the S3 object. Then, close the dialog.

#### Generating a presigned URL for an Amazon S3 object

You can share private Amazon S3 objects with others by granting time-limited permissions for downloads through the presigned URL feature. For more information, see Sharing an object with a presigned URL.

- 1. From the toolkit main menu, expand the **S3** service.
- 2. From a bucket or folder, open the context (right-click) menu for an object that you want to share. Then, choose **Generate Presigned URL** to open the **Command palette**.
- 3. From the **Command Palette**, enter the number of minutes that the URL can be used to access your object. Then, choose **Enter** to confirm and close the dialog.
- 4. After the presigned URL is generated, the VS Code **Status Bar** displays the presigned URL for the object that has been copied to your local **clipboard**.

# Working with Systems Manager Automation documents

AWS Systems Manager gives you visibility and control of your infrastructure on AWS. Systems Manager provides a unified user interface so you can view operational data from multiple AWS services and automate operational tasks across your AWS resources.

A Systems Manager document defines the actions that Systems Manager performs on your managed instances. An Automation document is a type of Systems Manager document that you use to perform common maintenance and deployment tasks such as creating or updating an Amazon Machine Image (AMI). This topic outlines how to create, edit, publish, and delete Automation documents with AWS Toolkit for Visual Studio Code.

#### Topics

- Assumptions and prerequisites (p. 58)
- IAM permissions for Systems Manager Automation documents (p. 58)
- Creating a new Systems Manager Automation document (p. 58)
- Opening an existing Systems Manager Automation document (p. 59)
- Editing a Systems Manager Automation document (p. 59)
- Publishing a Systems Manager Automation document (p. 59)
- Deleting a Systems Manager Automation document (p. 60)

- Executing a Systems Manager Automation document (p. 60)
- Troubleshooting Systems Manager Automation documents in Toolkit for VS Code (p. 60)

# Assumptions and prerequisites

Before you begin, make sure:

- You have installed Visual Studio Code and the latest version of the AWS Toolkit for Visual Studio Code. For more information, see Installing the AWS Toolkit for Visual Studio Code (p. 2).
- You're familiar with Systems Manager. For more information, see the AWS Systems Manager User *Guide*.
- You're familiar with Systems Manager Automation use cases. For more information, see AWS Systems Manager Automation in the AWS Systems Manager User Guide.

# IAM permissions for Systems Manager Automation documents

In the Toolkit for VS Code you must have a credentials profile that contains the AWS Identity and Access Management (IAM) permissions necessary to create, edit, publish, and delete Systems Manager Automation documents. The following policy document defines the necessary IAM permissions that can be used in a principal policy:

```
{
    "Version": "2012-10-17",
    "Statement": [
        {
            "Effect": "Allow",
            "Action": [
                 "ssm:ListDocuments",
                 "ssm:ListDocumentVersions",
                 "ssm:DescribeDocument",
                 "ssm:GetDocument".
                 "ssm:CreateDocument",
                 "ssm:UpdateDocument",
                 "ssm:UpdateDocumentDefaultVersion",
                 "ssm:DeleteDocument"
            1,
            "Resource": "*"
        }
    ]
}
```

For information on how to update an IAM policy, see Creating IAM policies in the *IAM User Guide*. For information on how to set up your credentials profile, see Setting up your AWS credentials (p. 5).

# Creating a new Systems Manager Automation document

You can create a new Automation document in JSON or YAML using Visual Studio Code. When you create a new Automation document, it will be presented in an untitled file. You can name your file and save it in VS Code, however the name of the file isn't visible to AWS.

#### To create a new Automation document

- 1. Open VS Code.
- 2. On the View menu, choose Command Palette to open the Command Palette.
- 3. In the Command Palette, enter AWS: Create a new Systems Manager Document Locally.
- 4. Choose one of the starter templates for a Hello World example.

5. Choose either JSON or YAML.

A new Automation document is created.

#### Note

Your new Automation document in VS Code doesn't automatically appear in AWS. You must publish it to AWS before you can run it.

# Opening an existing Systems Manager Automation document

You use the AWS Explorer to find existing Systems Manager Automation documents. When you open an existing Automation document, it appears as an untitled file in VS Code.

#### **To open your Automation document**

- 1. Open VS Code.
- 2. From the left-hand navigation, choose **AWS** to open the AWS Explorer.
- 3. In the AWS Explorer, for **Systems Manager**, choose the download icon on the document that you want to open and then choose the document version. The file will open in the format for that version. Otherwise choose either **Download as JSON** or **Download as YAML**.

#### Note

Locally saving an Automation document as a file in VS Code doesn't make it appear in AWS. It needs to be published to AWS before executing.

## Editing a Systems Manager Automation document

If you own any Automation documents, they appear in the **Owned by Me** category of Systems Manager documents in the AWS Explorer. You can own Automation documents that already exist in AWS, and you can own new or updated documents that you previously published to AWS from VS Code.

When you open an Automation document for editing in VS Code, you can do more with it than you can in the AWS Management Console. For example:

- There is schema validation on both JSON and YAML formats.
- There are snippets available in the document editor for you to create any of the automation step types.
- There is auto-complete support on various options in JSON and YAML.

## Working with versions

Systems Manager Automation documents use versions for change management. You can choose the default version for an Automation document in VS Code.

#### To set a default version

• In the AWS Explorer, navigate to the document that you want to set the default version on, open the context (right-click) menu for the document, and choose **Set default version**.

Note

If the chosen document only has one version, you won't be able to change the default.

# Publishing a Systems Manager Automation document

After you edit your Automation document in VS Code, you can publish it to AWS.

#### To publish your Automation document

- 1. Open the Automation document that you want to publish using the procedure outlined in Opening an existing Systems Manager Automation document (p. 59).
- 2. Make the changes that you want to be published. For more information, see Editing a Systems Manager Automation document (p. 59).
- 3. In the upper right of the open file, choose the upload icon.
- 4. In the publishing workflow dialog box, choose the AWS Region that you want to publish the Automation document to.
- 5. If you're publishing a new document, choose **Quick Create**. Otherwise, choose **Quick Update** to update an existing Automation document in that AWS Region.
- 6. Enter the name for this Automation document.

When you publish an update to an existing Automation document to AWS, a new version is added to the document.

# Deleting a Systems Manager Automation document

You can delete Automation documents in VS Code. Deleting an Automation document deletes the document and all versions of the document.

#### Important

- Deleting is a destructive action that can't be undone.
- Deleting an Automation document that has already been run doesn't delete the AWS resources that were created or modified when it was started.

#### To delete your Automation document

- 1. Open VS Code.
- 2. From the left-hand navigation, choose **AWS** to open the AWS Explorer.
- 3. In the AWS Explorer, for **Systems Manager**, open the context (right-click) menu for the document you want to delete, and choose **Delete document**.

# Executing a Systems Manager Automation document

Once your Automation document is published to AWS, you can run it to perform tasks on your behalf in your AWS account. To run your Automation document, you use the AWS Management Console, the Systems Manager APIs, the AWS CLI, or the AWS Tools for PowerShell. For instructions on how to run an Automation document, see Running a simple automation in the AWS Systems Manager User Guide.

Alternatively, if you want to use one of the AWS SDKs with the Systems Manager APIs to run your Automation document, see the AWS SDK references.

#### Note

Executing an Automation document can create new resources in AWS and can incur billing costs. We strongly recommend that you understand what your Automation document will create in your account before you started it.

# Troubleshooting Systems Manager Automation documents in Toolkit for VS Code

I saved my Automation document in VS Code, but I don't see it in the AWS Management Console.

Saving an Automation document in VS Code does not publish the Automation document to AWS. For more information on publishing your Automation document, see Publishing a Systems Manager Automation document (p. 59).

#### Publishing my Automation document failed with a permissions error.

Make sure your AWS credentials profile has the necessary permissions to publish Automation documents. For an example permissions policy, see IAM permissions for Systems Manager Automation documents (p. 58).

#### I published my Automation document to AWS, but I don't see it in the AWS Management Console.

Make sure that you've published the document to the same AWS Region you're browsing in the AWS Management Console.

#### I've deleted my Automation document, but I'm still being billed for the resources it created.

Deleting an Automation document doesn't delete the resources it created or modified. You can identify the AWS resources that you've created from the AWS Billing Management Console, explore your charges, and choose what resources to delete from there.

# Working with AWS Step Functions

The AWS Toolkit for Visual Studio Code (VS Code) provides support for AWS Step Functions. Using the Toolkit for VS Code, you can create, update and execute Step Functions state machines.

#### Topics

• Working with AWS Step Functions (p. 61)

# Working with AWS Step Functions

You can use the AWS Toolkit for Visual Studio Code (VS Code) to perform various operations with state machines.

#### Topics

- Prerequisites (p. 61)
- Work with state machines in VS Code (p. 61)
- State machine templates (p. 65)
- State machine graph visualization (p. 65)
- Code snippets (p. 66)
- Code completion and validation (p. 67)

#### Prerequisites

- Be sure your system meets the prerequisites specified in Installing the Toolkit for VS Code (p. 2), then install the toolkit.
- Ensure that you have configured your credentials before opening the AWS Explorer.

## Work with state machines in VS Code

You can use VS Code to interact with remote state machines, and develop state machines locally in JSON or YAML format. You can create or update state machines, list existing state machines, run them, and download them. VS Code also lets you create new state machines from templates, see a visualization of your state machine, and provides code snippets, code completion, and code validation.

#### List existing state machines

If you've already created state machines, you can view a list of them:

- 1. Open the **AWS Explorer**.
- 2. Select Step Functions
- 3. Verify that it lists all the state machines in your account.

| AWS: EXPLORER                               | U | ନ୍ଦି |  |
|---------------------------------------------|---|------|--|
| > EU (London)                               |   |      |  |
| > US East (N. Virginia)                     |   |      |  |
| imes  US East (Ohio)                        |   |      |  |
| > CloudFormation                            |   |      |  |
| > Lambda                                    |   |      |  |
| > Schemas                                   |   |      |  |
| ✓ Step Functions                            |   |      |  |
| 💠 LambdaStateMachine                        |   |      |  |
| ද්ං Parallel                                |   |      |  |
| <ul> <li>US West (N. California)</li> </ul> |   |      |  |
| > CloudFormation                            |   |      |  |
| > Lambda                                    |   |      |  |
| > Step Functions                            |   |      |  |
|                                             |   |      |  |

#### Download a state machine

To download a state machine:

- 1. In the AWS Explorer, right click the state machine that you want to download.
- 2. Select Download, then select the location where you want to download the state machine.
- 3. Verify that it downloaded correctly.

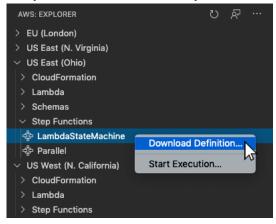

#### Create a state machine

You can create a new state machine yourself, or you can use a template. For more information on creating a state machine from a template, see the **State Machine Templates** section. To create a new state machine:

- 1. Create a new Amazon States Language (ASL) file with your state machine definition. Use the menu at the bottom right to set it as Amazon States Language.
- 2. Select Publish to Step Functions.

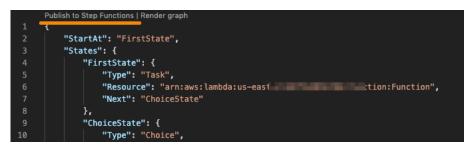

3. Select **Quick Create**, choose a role, and name your state machine.

| 🔶 Put                           | olish to AWS Step Functions (us-east-1)  | 0          |
|---------------------------------|------------------------------------------|------------|
|                                 |                                          |            |
| Quick Create                    |                                          |            |
| •••••••                         | he ASL definition using default settings | <b>\</b> # |
| Quick Update                    |                                          | <b>~</b>   |
| Update an existing state mach   | nine with the ASL definition             |            |
|                                 |                                          |            |
| +                               | Select execution role (us-east-1)        | 0          |
| E                               |                                          |            |
| ECSRole arn:aws:iam::           | ole/service-role/ECSRole                 |            |
| eu56u65eu arn:aws:iam::         | role/service-role/eu56u65eu              |            |
| emr-role-3 arn:aws:iam::        | role/service-role/emr-role-3             |            |
| emr-role-4 arn:aws:iam::        | :role/service-role/emr-role-4            |            |
| +                               | Name your state machine                  | 0          |
| MyStateMachine                  |                                          |            |
| Press 'Enter' to confirm your i | nut or 'Escape' to cancel                |            |

#### Update a state machine

To update a state machine:

- 1. Edit the ASL file with your state machine definition.
- 2. Select Publish to Step Functions.

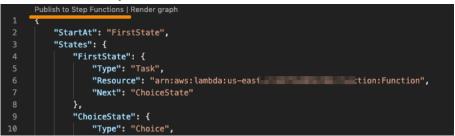

3. Select **Quick Update**, then select the state machine you want to update.

| +                                         | Publish to AWS Step Functions (    | us-east-1)  | 0 |
|-------------------------------------------|------------------------------------|-------------|---|
|                                           |                                    |             |   |
| Quick Create<br>Create a state machine fi | rom the ASL definition using defau | It settings |   |
| Quick Update<br>Update an existing state  | machine with the ASL definition    | <u>به</u>   |   |

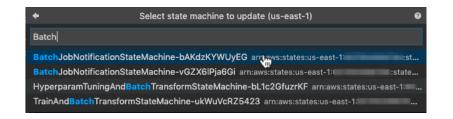

#### Run a state machine

To run a state machine:

- 1. In the **AWS Explorer**, right click the state machine that you want to run.
- 2. Provide input for the state machine. You can try both input from a file, and input in a text box.
- 3. Start the state machine and verify that it runs successfully.

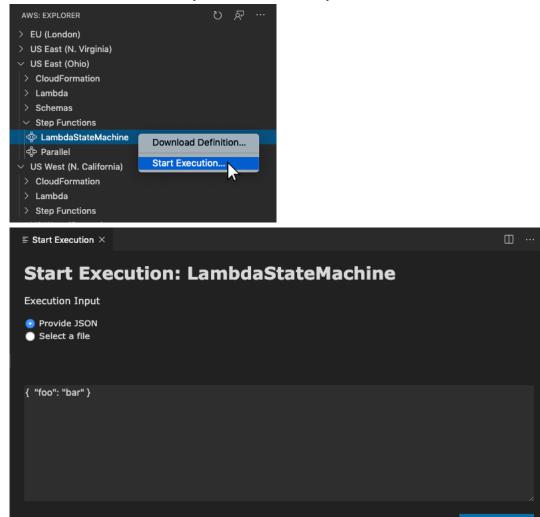

Execute

## State machine templates

When you create a state machine, you have the option to create it from a template. The template contains a sample state machine definition with several commonly used states, and provides you with a starting point. To use state machine templates:

- 1. Open the **Command Palette** in VS Code.
- 2. Select AWS: Create a new Step Functions state machine.
- 3. Choose the template you want to use.

| ÷                    | Select a starter template (1/2)                                       |
|----------------------|-----------------------------------------------------------------------|
|                      |                                                                       |
| Hello world A basi   | c example using a Pass state.                                         |
| Retry failure An ex  | ample of a Task state using a retry policy to handle Lambda failures. |
| Wait state Delays t  |                                                                       |
| Parallel Used to cre |                                                                       |
| Map state Use a M    |                                                                       |
| Catch failure An ex  |                                                                       |
| Choice state Adds    |                                                                       |

4. Choose whether you want to use the JSON or the YAML template format.

| ÷    | Select template format (2/2) |  |
|------|------------------------------|--|
| ]    |                              |  |
| JSON |                              |  |
| YAML |                              |  |

## State machine graph visualization

Graph visualizations let you see what your state machine looks like in graphical format. When you create a graph visualization, another tab will open and display a visualizion of the state machine JSON or YAML. You can then compare the state machine definition you are writing concurrently with its visualization. As you change your state machine definition, the visualization will be updated.

#### Note

To create a visualizion of a state machine definition, the definition must be open in the active editor. If you close or rename the definition file, the visualization will close.

To create a state machine graph visualization:

- 1. Define your state machine.
- 2. Open the **Command Palette** in VS Code.
- 3. To create a visualization, use the visualization button in the upper right corner, or choose **AWS Render** graph.

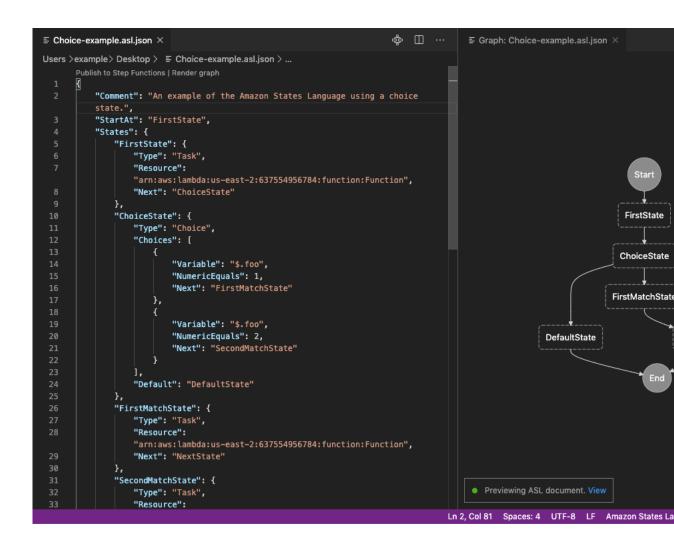

## Code snippets

Code snippets let you insert short sections of code. To use code snippets:

- 1. Open a file and save it with the extension .asl.json for JSON format, or .asl.yaml for YAML format.
- 2. Create a new state machine with the **States** property.
- 3. Place the cursor within States.
- 4. Use the key combination Control + Space, and select your preferred code snippet.
- 5. Use Tab to traverse the variable and parameters in the code snippet.
- 6. Test **Retry** and **Catch** snippets by placing the cursor within the related state.

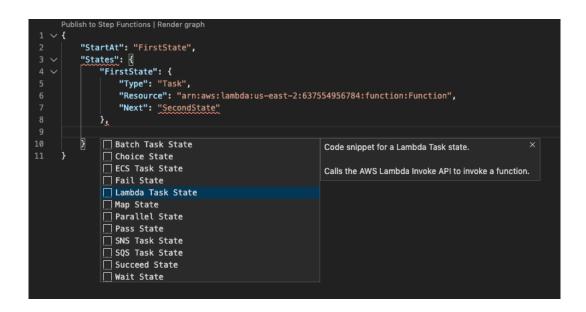

## Code completion and validation

To see how code completion works:

- 1. Create several states.
- 2. Place the cursor after a Next, StartAt, or Default property.
- 3. Use the key combination Control + Space to list available completions. Additional properties can be accessed using Control + Space again, and will be based on the Type of the State.
- 4. As you work, code validation will happen for:
  - Missing properties
  - Incorrect values
  - No terminal state
  - Nonexistent states that are pointed to

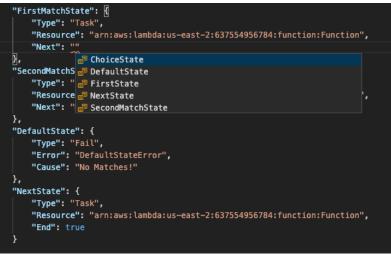

| "FirstMatchState": {<br>"Type": "Task",<br>"Resource": "arn:aws:lambda:us-east-2:<br>"                                    | 637554956784:function:Function",                                                                                                    |
|----------------------------------------------------------------------------------------------------|----------------------------------------------------------------------------------------------------|
| Catch<br>End<br>HeartbeatSeconds<br>InputPath<br>OutputPath<br>Parameters<br>ResultPath<br>ResultPath<br>ParameoutSeconds | An array of objects, called Catchers, that define a fallback state. This state is executed if the state encounters runtime errors and its retry policy is exhausted or isn't defined. |

# Working with resources

In addition to accessing AWS services that are listed by default in the AWS Explorer, you can also go to **Resources** and choose from hundreds of resources to add to the interface. In AWS, a **resource** is an entity you can work with. Some of the resources that can be added include Amazon AppFlow, Amazon Kinesis Data Streams, AWS IAM roles, Amazon VPC, and Amazon CloudFront distributions.

After making your selection, you can go to **Resources** and expand the resource type to list the available resources for that type. For example, if you select the AWS::Lambda::Function resource type, you can access the resources that define different functions, their properties, and their attributes.

After adding a resource type to **Resources**, you can interact with it and its resources in the following ways:

- View a list of existing resources that are available in the current AWS Region for this resource type.
- View a read-only version of the JSON file that describes a resource.
- Copy the resource identifier for the resource.
- View the AWS documentation that explains the purpose of the resource type and the schema (in JSON and YAML formats) for modelling a resource.
- Create a new resource by editing and saving a JSON-formatted template that conforms to a schema.\*
- Update or delete an existing resource.\*

#### Important

\*In the current release of the AWS Toolkit for Visual Studio Code the option to create, edit, and delete resources is an *experimental feature*. Because experimental features continue to be tested and updated, they may have usability issues. And experimental features may be removed from the AWS Toolkit for Visual Studio Code without notice.

To allow the use of experimental features for resources, open the **Settings** pane in your VS Code IDE, and expand **Extensions** and choose **AWS Toolkit**.

Under **AWS: Experiments**, select **jsonResourceModification** to allow you to create, update, and delete resources.

For more information, see Working with experimental features (p. 22).

# IAM permissions for accessing resources

You require specific AWS Identity and Access Management permissions to access the resources associated with AWS services. For example, an IAM entity, such as a user or a role, requires Lambda permissions to access AWS::Lambda::Function resources.

In addition to permissions for service resources, an IAM entity requires permissions to permit the Toolkit for VS Code to call AWS Cloud Control API operations on its behalf. Cloud Control API operations allow the IAM user or role to access and update the remote resources.

The easiest way to grant permissions is to attach the AWS managed policy, **PowerUserAccess**, to the IAM entity that's calling these API operations using the Toolkit interface. This managed policy grants a range of permissions for performing application development tasks, including calling API operations.

For specific permissions that define allowable API operations on remote resources, see the AWS Cloud Control API User Guide.

## Adding and interacting with existing resources

1. In the AWS Explorer, right-click Resources and choose Show Resources.

A pane displays a list of resource types that are available for selection.

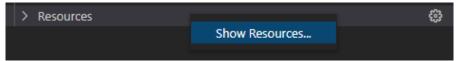

2. In the selection pane, select the resource types to add to the **AWS Explorer** and press **Return** or choose **OK** to confirm.

The resource types that you selected are listed under **Resources**.

#### Note

If you've already added a resource type to the **AWS Explorer** and then clear the checkbox for that type, it's no longer listed under **Resources** after you choose **OK**. Only those resource types that are currently selected are visible in the **AWS Explorer**.

3. To view the resources that already exist for a resource type, expand the entry for that type.

A list of available resources is displayed under their resource type.

- 4. To interact with a specific resource, right-click its name and choose one of the following options:
  - **Copy Resource Identifier**: Copy the identifier for the specific resource to the clipboard. (For example, the AWS::DynamoDB::Table resource can be identified using the TableName property.)
  - Preview: View a read-only version of the JSON-formatted template that describes the resource.

After the resource template displays, you can modify it by choosing the **Update** icon at the right of editor tab. To update a resource, you must have the required ??? (p. 68) enabled.

- **Update**: Edit the JSON-formatted template for the resource in a VS Code editor. For more information, see Creating and editing resources (p. 70).
- **Delete**: Delete the resource by confirming the deletion in a dialog box that is displayed. (Deleting resources is currently an ??? (p. 68) in this version of AWS Toolkit for Visual Studio Code.)

#### Warning

If you delete a resource, any AWS CloudFormation stack that uses that resource will fail to update. To fix this update failure, you need to either recreate the resource or remove the reference to it in the stack's AWS CloudFormation template. For more information, see this Knowledge Center article.

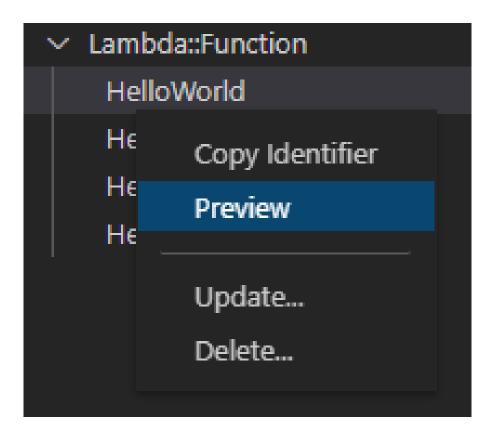

### Creating and editing resources

#### Important

The creation and updating of resources is currently an ??? (p. 68) in this version of the AWS Toolkit for Visual Studio Code.

Creating a new resource involves adding a resource type to the **Resources** list and then editing a JSON-formatted template that defines the resource, its properties, and its attributes.

For example, a resource that belongs to the AWS::SageMaker::UserProfile resource type is defined with a template that creates a user profile for Amazon SageMaker Studio. The template that defines this user profile resource must conform to the resource type schema for AWS::SageMaker::UserProfile. If the template doesn't comply with the schema because of missing or incorrect properties, for example, the resource can't be created or updated.

- 1. Add the resource type for the resource you want to create by right-clicking **Resources** and choosing **Show Resources**.
- 2. After the resource type is added under **Resources**, choose the plus ("+") icon to open the template file in a new editor.

Alternatively, you can right-click the resource type's name and choose **Create**. You can also access information about how to model the resource by choosing **View Documentation**.

| ✓ IAM::Role |                    | Т |
|-------------|--------------------|---|
| ✓ IAIVIROIE |                    |   |
| AccessAnal  | View Documentation |   |
| AppRunnei   |                    |   |
|             | Create             |   |
| AppRunner   | Create             |   |

3. In the editor, start to define properties that make up the resource template. The autocomplete feature suggests property names that conform with your template's schema. When you hover over a property type, a pane displays a description of what it's used for. For detailed information about the schema, choose **View Documentation**.

Any text that doesn't conform to the resource schema is indicated by a wavy red underline.

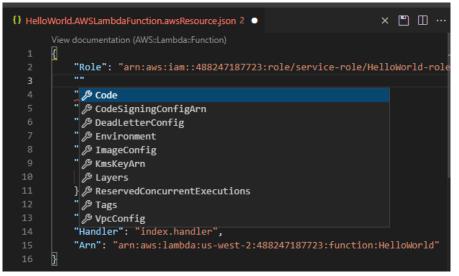

4. After you finish declaring your resource, choose the **Save** icon to validate your template and save the resource to the remote AWS Cloud.

If your template defines the resource in accordance with its schema, a message displays to confirm that the resource was created. (If the resource already exists, the message confirms that the resource was updated.)

After the resource is created, it's added to the list under the resource type heading.

5. If your file contains errors, a message displays to explain that the resource couldn't be created or updated. Choose **View Logs** to identify the template elements that you need to fix.

## Working with Amazon Elastic Container Service

The AWS Toolkit for Visual Studio Code provides some support for Amazon Elastic Container Service (Amazon ECS). The Toolkit for VS Code assists you in certain Amazon ECS-related work, such as creating task definitions.

#### Topics

- Using IntelliSense for Amazon ECS task-definition files (p. 72)
- Amazon Elastic Container Service Exec in AWS Toolkit for Visual Studio Code (p. 72)

# Using IntelliSense for Amazon ECS task-definition files

One of the things that you might do when working with Amazon Elastic Container Service (Amazon ECS) is to create task definitions, as described in Creating a Task Definition from the Amazon Elastic Container Service Developer Guide. When you install the AWS Toolkit for Visual Studio Code, the installation includes IntelliSense functionality for Amazon ECS task-definition files.

### Prerequisites

• Be sure your system meets the prerequisites specified in Installing the Toolkit for VS Code (p. 2).

## Use IntelliSense in Amazon ECS task-definition files

The following example shows you how you can take advantage of IntelliSense in Amazon ECS task-definition files.

1. Create a JSON file for your Amazon ECS task definition. The file's name must have ecs-taskdef.json at the end, but can have additional characters at the beginning.

For this example, create a file named my-ecs-task-def.json

- 2. Open the file in a VS Code editor and enter the initial curly braces.
- 3. Enter the letter "c" as if you wanted to add cpu to the definition. Observe the IntelliSense dialog that opens, which is similar to the following.

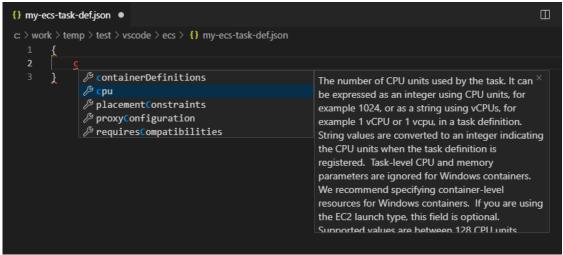

## Amazon Elastic Container Service Exec in AWS Toolkit for Visual Studio Code

You can issue single commands in an Amazon Elastic Container Service (Amazon ECS) container with the AWS Toolkit for Visual Studio Code, using the Amazon ECS Exec feature.

#### Important

Enabling and Disabling Amazon ECS Exec changes the state of resources in your AWS account. This includes stopping and restarting the service. Altering the state of resources while the Amazon ECS Exec is enabled can lead to unpredictable results. For more information about Amazon ECS, see the developer guide Using Amazon ECS Exec for Debugging.

### Amazon ECS Exec prerequisites

Before you can use the Amazon ECS Exec feature, there are some prerequisite conditions that need to be met.

#### Amazon ECS requirements

Depending on whether your tasks are hosted on Amazon EC2 or AWS Fargate (Fargate), Amazon ECS Exec has different version requirements.

- If you're using Amazon EC2, you must use an Amazon ECS optimized AMI that was released after January 20th, 2021, with an agent version of 1.50.2 or greater. Additional information is available for you in the developer guide Amazon ECS optimized AMIs.
- If you're using AWS Fargate, you must use platform version 1.4.0 or higher. Additional information about Fargate requirements is available to you in the developer guide AWS Fargate platform versions.

#### AWS account configuration and IAM permissions

To use the Amazon ECS Exec feature, you need to have an existing Amazon ECS cluster associated with your AWS account. Amazon ECS Exec uses Systems Manager to establish a connection with the containers on your cluster and requires specific Task IAM Role Permissions to communicate with the SSM service.

You can find IAM role and policy information, specific to Amazon ECS Exec, in the IAM permissions required for ECS Exec developer guide.

### Working with the Amazon ECS Exec

You can enable or disable the Amazon ECS Exec directly from the AWS Explorer in the Toolkit for VS Code. When you have enabled Amazon ECS Exec, you can choose containers from the Amazon ECS menu and then run commands against them.

#### Enabling Amazon ECS Exec

- 1. From the AWS Explorer, locate and expand the Amazon ECS menu.
- 2. Expand the cluster with the service that you want to modify.
- 3. Open the context menu for (right-click) the service and choose **Enable Command Execution**.

#### Important

This will start a new deployment of your Service and may take a few minutes. For more information, see the note at the beginning of this section.

#### Disabling Amazon ECS Exec

- 1. From the AWS Explorer, locate and expand the Amazon ECS menu.
- 2. Expand the cluster that houses the service you want.
- 3. Open the context menu for (right-click) the service and choose **Disable Command Execution**.

#### Important

This will start a new deployment of your Service and may take a few minutes. For more information, see the note at the beginning of this section.)

#### Running commands against a Container

To run commands against a container using the AWS Explorer, Amazon ECS Exec must be enabled. If it's not enabled, see the **Enabling ECS Exec** procedure in this section.

- 1. From the AWS Explorer, locate and expand the Amazon ECS menu.
- 2. Expand the cluster that houses the service you want.
- 3. Expand the service to list the associated containers.
- 4. Open the context menu for (right-click) the container and choose **Run Command in Container**.
- 5. A prompt will open with a list of running Tasks, choose the Task ARN that you want.

#### Note

If only one Task is running for that Service, it will be auto-selected and this step will be skipped.

6. When prompted, type the command that you want to run and press **Enter** to process.

## Working with the AWS CDK Explorer

This is prerelease documentation for a feature in preview release. It is subject to change.

The **AWS CDK Explorer** enables you to work with AWS Cloud Development Kit (CDK) applications, or *apps*. You can find detailed information about the AWS CDK in the AWS Cloud Development Kit (CDK) Developer Guide.

AWS CDK apps are composed of building blocks known as *constructs*, which include definitions for your AWS CloudFormation stacks and the AWS resources within them. Using the **AWS CDK Explorer**, you can visualize the stacks and resources that are defined in AWS CDK constructs. This visualization is provided in a *tree view* in an Explorer pane within the Visual Studio Code (VS Code) editor. See a high-level view of the **AWS CDK Explorer** in the navigation (p. 19) topic.

This section provides information about how to access and use the **AWS CDK Explorer** in the VS Code editor. It assumes that you've already installed and configured (p. 2) the Toolkit for VS Code on your system.

#### Note

You can disable the AWS CDK Explorer so that it isn't displayed in the VS Code editor. In the File menu, choose Preferences, Settings. Then enter "cdk" into the Search box and clear the Enable the AWS CDK Explorer box.

#### Topics

• Working with AWS CDK applications (p. 74)

## Working with AWS CDK applications

This is prerelease documentation for a feature in preview release. It is subject to change.

Use the **AWS CDK Explorer** in the AWS Toolkit for VS Code to visualize and work with AWS CDK applications.

## Prerequisites

- Be sure your system meets the the prerequisites specified in Installing the Toolkit for VS Code (p. 2).
- Install the AWS CDK command line interface, as described in the first few sections of Getting Started with the AWS CDK in the AWS Cloud Development Kit (CDK) Developer Guide.

#### Important

The AWS CDK version must be 1.17.0 or later. Use **cdk --version** on the command line to see what version you're running.

## Visualize an AWS CDK application

Using the **AWS CDK Explorer**, you can create a CDK app or load an existing one. Then, you can visualize the stacks and resources that are defined in the CDK constructs of that app.

Perform the first several steps of the Hello World Tutorial in the AWS CDK Developer Guide. Stop when you get to the step called **Deploying the Stack**. You can run the commands provided in the tutorial, for example, **mkdir** and **cdk init**, on an operating system command line or in a **Terminal** window inside the VS Code editor.

After you complete that first part of the CDK tutorial, load the resulting folder into the VS Code editor if it isn't already loaded. At the bottom of the **VS Code Explorer** side bar find **AWS CDK Explorer**, and then open the app's tree view, as shown.

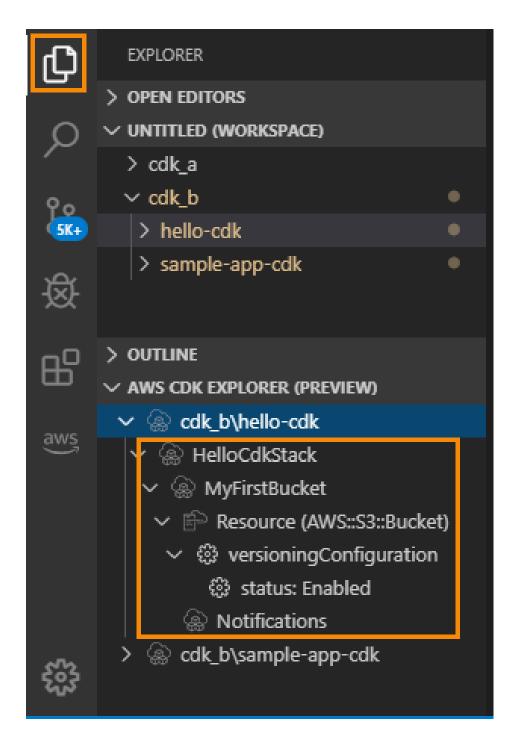

The tree view gives you a visual representation of the information in the tree.json file of the CDK app, which is created when you run the **cdk synth** command. The file is located in the app's cdk.out directory.

#### Important notes

• When you load CDK apps into the VS Code editor, you can load multiple folders at one time. Each folder can contain multiple CDK apps, as shown in the preceding image. The AWS CDK Explorer finds apps in the project root directory and its direct subdirectories.

• When you perform the first several steps of the tutorial, you might notice that the last command you execute is **cdk synth**, which generates the tree.json file. If you change aspects of a CDK app, for example, add more resources, you need to execute that command again to see the changes reflected in the tree view.

## Perform other operations on an AWS CDK app

You can use the VS Code editor to perform other operations on a CDK app, just as you would by using the command line of your operating system or other tools. For example, you can update the code files in the editor and deploy the app by using a VS Code **Terminal** window.

To try out these types of actions, use the VS Code editor to continue the Hello World Tutorial in the AWS CDK Developer Guide. Be sure to perform the last step, **Destroying the App's Resources**, so that you don't incur unexpected costs to your AWS account.

## Working with serverless applications

The AWS Toolkit for Visual Studio Code provides support for serverless applications. Using the Toolkit for VS Code, you can create serverless applications that contain AWS Lambda functions, and then deploy the applications to an AWS CloudFormation stack.

#### Topics

- Assumptions and prerequisites (p. 77)
- IAM permissions for serverless applications (p. 78)
- Creating a new serverless application (local) (p. 78)
- Opening a serverless application (local) (p. 79)
- Running and debugging a serverless application from template (local) (p. 79)
- Deploying a serverless application to the AWS Cloud (p. 80)
- Deleting a serverless application from the AWS Cloud (p. 82)
- Running and debugging Lambda functions directly from code (p. 82)
- Running and debugging local Amazon API Gateway resources (p. 84)
- Configuration options for debugging serverless applications (p. 87)
- Troubleshooting serverless applications (p. 91)

## Assumptions and prerequisites

- Be sure that your system meets the required prerequisites specified in Installing the AWS Toolkit for Visual Studio Code (p. 2).
- Install the AWS Serverless Application Model (AWS SAM) command line interface (CLI) and its prerequisites. See **AWS SAM CLI** in the setup prerequisites (p. 2). If Visual Studio Code is open when you perform these installations, you might need to close and reopen the editor.
- Identify your default AWS Region in your AWS config file. For more information, see Configuration and credential file settings in the AWS Command Line Interface User Guide. If Visual Studio Code is open when you update your config file, you might need to close and reopen the editor.
- After installing your language SDK, be sure to configure your toolchain (p. 15).
- To ensure that you can access the CodeLens feature in AWS SAM template files, install the YAML language support VS Code extension.

## IAM permissions for serverless applications

In the Toolkit for VS Code you must have a credentials profile that contains the AWS Identity and Access Management (IAM) permissions necessary to deploy and run serverless applications. You must have appropriate read/write access to the following services: AWS CloudFormation, IAM, Lambda, Amazon API Gateway, Amazon Simple Storage Service (Amazon S3), and Amazon Elastic Container Registry (Amazon ECR).

For information about ensuring that you have the necessary permissions to deploy and run serverless applications, see Permissions in the AWS Serverless Application Model Developer Guide. For information on how to set up your credentials profile, see Setting up your AWS credentials (p. 5).

## Creating a new serverless application (local)

This procedure shows how to create a serverless application with the Toolkit for VS Code by using AWS SAM. The output of this procedure is a local directory on your development host containing a sample serverless application, which you can build, locally test, modify, and deploy to the AWS Cloud.

1. To open the **Command Palette**, choose **View**, **Command Palette**, and then enter **AWS**.

#### 2. Choose AWS: Create Lambda SAM Application.

| >AWS: Crea                                         |                |     |
|----------------------------------------------------|----------------|-----|
| AWS: Create Lambda SAM Application                 | recently used  | 63  |
| AWS: Create a new Step Functions state machine     | other commands | £33 |
| AWS: Create a new Systems Manager Document locally |                |     |
| AWS: Create Credentials Profile                    |                |     |
| AWS: Create new CloudFormation Template            |                |     |
| AWS: Create new SAM Template                       |                |     |

#### Note

If the AWS SAM CLI isn't installed, you get an error in the lower-right corner of the VS Code editor. If this happens, verify that you've met all the assumptions and prerequisites (p. 77).

3. Choose the runtime for your AWS SAM application.

#### Note

If you select one of the runtimes with "(Image)", your application is package type Image. If you select one of the runtimes without "(Image)", your application is type Zip. For more information about the difference between Image and Zip package types, see Lambda deployment packages in the AWS Lambda Developer Guide.

4. Depending on the runtime you select, you may be asked to select a dependency manager and a runtime architecture for your SAM application.

Dependency Manager

Choose between Gradle or Maven.

#### Note

This choice of build automation tools is available only for Java runtimes.

#### Architecture

Choose between **x86\_64** or **arm64**.

The option to run your serverless application in an ARM64-based emulated environment instead of the default x86\_64-based environment is available for the following runtimes:

• nodejs12.x (ZIP and image)

- nodejs14.x (ZIP and image)
- python3.8 (ZIP and image)
- python3.9 (ZIP and image)
- java8.al2 with Gradle (ZIP and image)
- java8.al2 with Maven (ZIP only)
- java11 with Gradle (ZIP and image)
- java11 with Maven (ZIP only)

#### Important

You must install AWS CLI version 1.33.0 or later to allow applications to run in ARM64-based environments. For more information, see Prerequisites (p. 2).

- 5. Choose a location for your new project. You can use an existing workspace folder if one is open, Select a different folder that already exists, or create a new folder and select it. For this example, choose There are no workspace folders open to create a folder named MY-SAM-APP.
- 6. Enter a name for your new project. For this example, use my-sam-app-nodejs. After you press **Enter**, the Toolkit for VS Code takes a few moments to create the project.

When the project is created, your application is added to your current workspace. You should see it listed in the **Explorer** window.

## Opening a serverless application (local)

To open a serverless application on your local development host, open the folder that contains the application's template file.

- 1. From the File, choose Open Folder....
- 2. In the **Open Folder** dialog box, navigate to the serverless application folder that you want to open.
- 3. Choose the **Select Folder** button.

When you open an application's folder, it is added to the **Explorer** window.

# Running and debugging a serverless application from template (local)

You can use the Toolkit for VS Code to configure how to debug serverless applications and run them locally in your development environment.

You start to configure debug behavior by using the VS Code CodeLens feature to identify an eligible Lambda function. CodeLens enables content-aware interactions with your source code. For information about ensuring that you can access the CodeLens feature, review the Assumptions and prerequisites (p. 77) section from earlier in this topic.

#### Note

In this example, you debug an application that uses JavaScript. However, you can use Toolkit for VS Code debugging features with the following languages and runtimes:

- C# .NET Core 2.1, 3.1; .NET 5.0
- JavaScript/TypeScript Node.js 12.x, 14.x
- Python 2.7, 3.6, 3.7, 3.8, 3.9
- Java 8, 8.al2, 11

• Go – 1.x

Your language choice also affects how CodeLens detects eligible Lambda handlers. For more information, see Running and debugging Lambda functions directly from code (p. 82).

In this procedure, you use the example application created in the Creating a new serverless application (local) (p. 78) section earlier in this topic.

- 1. To view your application files in VS Code's File Explorer, choose **View**, **Explorer**.
- 2. From the application folder (for example, *my-sample-app*), open the template.yaml file.

#### Note

If you use a template with a name that's different from template.yaml, the CodeLens indicator isn't automatically available in the YAML file. This means that you must manually add a debug configuration.

3. In the editor for template.yaml, go to the Resources section of the template that defines serverless resources. In this case, this is the HelloWorldFunction resource of type AWS::Serverless::Function.

In the CodeLens indicator for this resource, choose **Add Debug Configuration**.

- 4. In the **Command Palette**, select the runtime in which your AWS SAM application will run.
- 5. In the editor for the launch.json file, edit or confirm values for the following configuration properties:
  - "name" Enter a reader-friendly name to appear in the Configuration drop-down field in the Run view.
  - "target" Ensure that the value is "template" so that the AWS SAM template is the entry point for the debug session.
  - "templatePath" Enter a relative or absolute path for the template.yaml file.
  - "logicalId" Ensure that the name matches the one specified in the **Resources** section of the AWS SAM template. In this case, it's the HelloWorldFunction of type AWS::Serverless::Function.

For more information about these and other entries in the launch.json file, see Configuration options for debugging serverless applications (p. 87).

6. If you're satisfied with your debug configuration, save launch.json. Then, to start debugging, choose the green "play" button in the **RUN** view.

When the debugging sessions starts, the **DEBUG CONSOLE** panel shows debugging output and displays any values returned by the Lambda function. (When debugging AWS SAM applications, the **AWS Toolkit** is selected as the **Output** channel in the **Output** panel.)

## Deploying a serverless application to the AWS Cloud

This example shows how to deploy the serverless application that created in the previous section (Creating a new serverless application (local) (p. 78)) to the AWS Cloud using the Toolkit for VS Code.

Before you perform a deployment, make sure that the following items are covered:

- For applications with deployment type Zip, be sure to have a globally unique Amazon S3 bucket name to use for the deployment.
- For applications with deployment type Image, be sure to have both a globally unique Amazon S3 bucket name and an Amazon ECR repository URI to use for the deployment.

For more information about Lambda package types, see Lambda deployment packages in the AWS Lambda Developer Guide.

To deploy a serverless application, follow these steps:

- 1. To open the **Command Palette**, choose **View**, **Command Palette**, and then enter **AWS**.
- 2. Choose AWS: Deploy SAM Application.

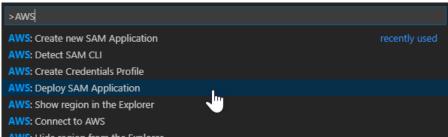

- 3. Choose the template.yaml file to use for the deployment.
- 4. Choose the AWS Region to deploy to.
- 5. Enter the name of an Amazon S3 bucket that this deployment can use. The bucket must be in the Region that you're deploying to.

#### Warning

The Amazon S3 bucket name must be globally unique across all existing bucket names in Amazon S3. Therefore, you should add a unique identifier to the name given in the following example, or choose a different name.

- If your serverless application includes a function with package type Image, enter the name of an Amazon ECR repository that this deployment can use. The repository must be in the Region that you're deploying to.
- 7. Enter a name for the deployed stack, either a new stack name or an existing stack name.
- 8. Verify the success of the deployment on the **OUTPUT** tab of VS Code.

If an error occurs, a message pops up in the lower-right that is similar to the following:

Sailed to deploy SAM application.

If this happens, check the text in the **OUTPUT** tab for details. The following is an example of error details:

```
Error with child process: Unable to upload artifact HelloWorldFunction referenced by
CodeUri parameter of HelloWorldFunction resource.
S3 Bucket does not exist. Execute the command to create a new bucket
aws s3 mb s3://pbart-my-sam-app-bucket
An error occurred while deploying a SAM Application. Check the logs for more
information by running the "View AWS Toolkit Logs" command from the Command Palette.
```

In this example, the error occurred because the Amazon S3 bucket did not exist.

If an error occurs, you can also view the AWS Toolkit logs using the Command Palette. To do this, go to the **View** menu, choose **Command Palette**, enter **AWS**, and choose **AWS: View AWS Toolkit Logs**.

When the deployment is complete, you see your application listed in the **AWS Explorer**. To learn how to invoke the Lambda function that was created as part of the application, see Interacting with Remote Lambda Functions (p. 49).

## Deleting a serverless application from the AWS Cloud

Deleting a serverless application involves deleting the AWS CloudFormation stack that you previously deployed to the AWS Cloud. Note that this procedure does not delete your application directory from your local host.

- 1. Open the AWS Explorer (p. 22).
- 2. In the **AWS: Explorer** window, expand the Region containing the deployed application that you want to delete, and then expand **AWS CloudFormation**.
- 3. Open the context (right-click) menu for the name of the AWS CloudFormation stack that corresponds to the serverless application that you want to delete, and then choose **Delete AWS CloudFormation Stack**.
- 4. To confirm that you want to delete the selected stack, choose **Yes**.

If the stack deletion succeeds, the Toolkit for VS Code removes the stack name from the AWS CloudFormation list in **AWS Explorer**.

# Running and debugging Lambda functions directly from code

When testing the AWS SAM application, you can choose to run and debug just the Lambda function and exclude other resources that the AWS SAM template defines. This approach involves using the CodeLens feature to identify Lambda function handlers in the source code that you can directly invoke.

The Lambda handlers that are detected by CodeLens depend on the language and runtime that you're using for your application.

| Language/runtime                           | Criteria for Lambda functions to be identified by CodeLens indicators                                                                                                    |
|--------------------------------------------|----------------------------------------------------------------------------------------------------|
| C# (dotnetcore2.1, 3.1; .NET 5.0)          | <ul> <li>The function has the following features:</li> <li>It's a public function of a public class.</li> <li>It has one or two parameters. With two parameters, the second parameter must implement the ILambdaContext interface.</li> <li>It has a *.csproj file in its parent folder within the VS Code workspace folder.</li> <li>The ms-dotnettools.csharp extension (or any extension that provides language symbols for C#) is installed and enabled.</li> </ul> |
| JavaScript/TypeScript (Node.js 12.x, 14.x) | <ul> <li>The function has the following features:</li> <li>It's an exported function with up to three parameters.</li> <li>It has a package.json file in its parent folder within the VS Code workspace folder.</li> </ul>                                                                                                    |
| Python (2.7, 3.6, 3.7, 3.8, 3.9)           | <ul><li>The function has the following features:</li><li>It's a top-level function.</li></ul>                                                                                                    |

#### AWS Toolkit for VS Code User Guide Running and debugging Lambda functions directly from code

| Language/runtime    | Criteria for Lambda functions to be identified by CodeLens indicators                                                                                                    |
|---------------------|----------------------------------------------------------------------------------------------------|
|                     | <ul> <li>It has a requirements.txt file in its parent<br/>folder within the VS Code workspace folder.</li> </ul>                                                                           |
|                     | The ms-python.python extension (or any extension that provides language symbols for Python) is installed and enabled.                                                                      |
| Java (8, 8.al2, 11) | The function has the following features:                                                                                                    |
|                     | <ul> <li>It's a public function of a public, non-abstract class.</li> </ul>                                                                                                    |
|                     | <ul> <li>It has one, two, or three parameters:</li> </ul>                                                                                                    |
|                     | One parameter: Parameter can be anything.                                                                                                    |
|                     | Two parameters: Parameters must                                                                                                    |
|                     | be a java.io.InputStream<br>and a java.io.OutputStream                                                                                                    |
|                     | OR the last parameter must be a                                                                                                    |
|                     | com.amazonaws.services.lambda.runtime                                                                                                    |
|                     | <ul> <li>Three parameters: Parameters<br/>must be a java.io.InputStream</li> </ul>                                                                                                    |
|                     | and a java.io.OutputStream                                                                                                    |
|                     | AND the last parameter must be a                                                                                                    |
|                     | com.amazonaws.services.lambda.runtime                                                                                                    |
|                     | <ul> <li>It has a build.gradle (Gradle) or pom.xml<br/>(Maven) file in its parent folder within the VS<br/>Code workspace folder.</li> </ul>                                               |
|                     | The redhat.java extension (or any extension that provides language symbols for Java) is installed and enabled. This extension requires Java 11, no matter which Java runtime you're using. |
|                     | The vscjava.vscode-java-debug extension (or<br>any extension that provides a Java debugger) is<br>installed and enabled.                                                                   |
| Go (1.x)            | The function has the following features:                                                                                                    |
|                     | It's a top-level function.                                                                                                    |
|                     | <ul> <li>It takes between 0 and 2 arguments. If there</li> </ul>                                                                                                    |
|                     | are two arguments, the first argument must implement context.Context.                                                                                                    |
|                     | <ul> <li>It returns between 0 and 2 arguments. If there<br/>are more than 0 arguments, the last argument<br/>must implement error.</li> </ul>                                              |
|                     | <ul> <li>It has a go.mod file within the VS Code<br/>workspace folder.</li> </ul>                                                                                                    |
|                     | The golang.go extension is installed, configured, and enabled.                                                                                                    |

#### To run and debug a serverless application directly from the application code

- 1. To view your application files in the VS Code File Explorer, choose **View**, **Explorer**.
- 2. From the application folder (for example, *my-sample-app*), expand the function folder (in this case, *hello-world*) and open the app.js file.
- 3. In the CodeLens indicator that identifies an eligible Lambda function handler, choose Add Debug Configuration.
- 4. In the **Command Palette**, select the runtime in which your AWS SAM application will run.
- 5. In the editor for the launch.json file, edit or confirm values for the following configuration properties:
  - "name" Enter a reader-friendly name to appear in the Configuration dropdown field in the Run view.
  - "target" Ensure that the value is "code" so that a Lambda function handler is directly invoked.
  - "lambdaHandler" Enter the name of the method within your code that Lambda calls to invoke your function. For example, for applications in JavaScript, the default is app.lambdaHandler.
  - "projectRoot" Enter the path to the application file that contains the Lambda function.
  - "runtime" Enter or confirm a valid runtime for the Lambda execution environment, for example, "nodejs.12x".
  - "payload" Choose one of the following options to define the event payload that you want to provide to your Lambda function as input:
    - "json": JSON-formatted key-value pairs that define the event payload.
    - "path": A path to the file that's used as the event payload.

In the example below, the "json" option defines the payload.

For more information about these and other entries in the launch.json file, see Configuration options for debugging serverless applications (p. 87).

6.

If you're satisfied with the debug configuration, to start debugging, choose the green play arrow next to **RUN**.

When the debugging sessions starts, the **DEBUG CONSOLE** panel shows debugging output and displays any values that the Lambda function returns. (When debugging AWS SAM applications, **AWS Toolkit** is selected as the **Output** channel in the **Output** panel.)

# Running and debugging local Amazon API Gateway resources

You can run or debug AWS SAM API Gateway local resources, specified in template.yaml, by running a VS Code launch config of type=aws-sam with the invokeTarget.target=api.

#### Note

API Gateway supports two types of APIs, REST and HTTP. However, the API Gateway feature with the AWS Toolkit for Visual Studio Code only supports REST APIs. Sometimes HTTP APIs are called "API Gateway V2 APIs."

#### To run and debug local API Gateway resources

- 1. Choose one of the following approaches to create a launch config for an AWS SAM API Gateway resource:
  - **Option 1:** Visit the handler source code (.js, .cs, or .py file) in your AWS SAM project, hover over the Lambda handler, and choose the **Add Debug Configuration** CodeLens. Then, in the menu, choose the item marked **API Event**.
  - **Option 2:** Edit launch.json and create a new launch configuration using the following syntax.

```
{
  "type": "aws-sam",
  "request": "direct-invoke",
  "name": "myConfig",
  "invokeTarget": {
    "target": "api",
    "templatePath": "n12/template.yaml",
    "logicalId": "HelloWorldFunction"
  },
  "api": {
    "path": "/hello",
    "httpMethod": "post",
    "payload": {
      "json": {}
    }
  },
  "sam": {},
  "aws": {}
}
```

- 2. In the VS Code Run panel, choose the launch config (named myConfig in the above example).
- 3. (Optional) Add breakpoints to your Lambda project code.
- 4. Type **F5** or choose **Play** in the **Run** panel.
- 5. In the output pane, view the results.

## Configuration

When you use the invokeTarget.target property value api, the Toolkit changes the launch configuration validation and behavior to support an api field.

```
{
 "type": "aws-sam",
 "request": "direct-invoke",
 "name": "myConfig",
  "invokeTarget": {
   "target": "api",
    "templatePath": "n12/template.yaml",
    "logicalId": "HelloWorldFunction"
 },
  "api": {
    "path": "/hello",
    "httpMethod": "post",
    "payload": {
      "json": {}
    },
    "querystring": "abc=def&grs=tuv",
```

```
"headers": {
    "cookie": "name=value; name2=value2; name3=value3"
    },
    "sam": {},
    "aws": {}
}
```

Replace the values in the example as follows:

#### invokeTarget.logicalId

An API resource.

#### path

The API path that the launch config requests, for example, "path": "/hello".

Must be a valid API path resolved from the template.yaml specified by invokeTarget.templatePath.

#### httpMethod

One of the following verbs: "delete", "get", "head", "options", "patch", "post", "put".

#### payload

The JSON payload (HTTP body) to send in the request , with the same structure and rules as the lambda.payload field.

payload.path points to a file containing the JSON payload.

payload.json specifies a JSON payload inline.

#### headers

Optional map of name-value pairs, which you use to specify HTTP headers to include in the request, as shown in the following example.

```
"headers": {
    "accept-encoding": "deflate, gzip;q=1.0, *;q=0.5",
    "accept-language": "fr-CH, fr;q=0.9, en;q=0.8, de;q=0.7, *;q=0.5",
    "cookie": "name=value; name2=value2; name3=value3",
    "user-agent": "Mozilla/5.0 (Macintosh; Intel Mac OS X 10_14_6) AppleWebKit/537.36
 (KHTML, like Gecko) Chrome/86.0.4240.198 Safari/537.36",
}
```

#### querystring

Optional string which sets the querystring of the request, for example, "querystring": "abc=def&ghi=jkl".

#### aws

How AWS connection information is provided. For more information, see the **AWS** connection ("aws") properties table in the Configuration options for debugging serverless applications (p. 87) section.

#### sam

How the AWS SAM CLI builds the application. For more information, see the **AWS SAM CLI ("sam") properties** table in the Configuration options for debugging serverless applications (p. 87) section.

# Configuration options for debugging serverless applications

When you open the launch.json file to edit debug configurations, you can use the VS Code IntelliSense feature to view and automatically complete valid properties. To trigger IntelliSense in the editor, press **Ctrl+Spacebar**.

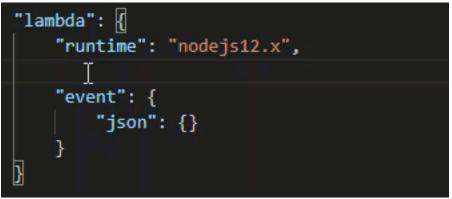

IntelliSense enables you to find and define properties for invoking Lambda functions directly or with the AWS SAM template. You can also define properties for "lambda" (how the function runs), "sam" (how the AWS SAM CLI builds the application), and "aws" (how AWS connection information is provided).

| Property     | Description                                                                                                    |  |
|--------------|----------------------------------------------------------------------------------------------------|--|
| type         | Specifies which extension manages the launch configuration.<br>Always set to aws-sam to use the AWS SAM CLI to build and debug<br>locally.                                                                                                    |  |
| name         | Specifies a reader-friendly name to appear in the <b>Debug launch</b> configuration list.                                                                                                    |  |
| request      | Specifies the type of configuration to be performed by the designated extension (aws-sam). Always set to direct-invoke to start the Lambda function.                                                                                                    |  |
| invokeTarget | Specifies the entry point for invoking the resource.                                                                                                    |  |
|              | For invoking the Lambda function directly, set values for the following invokeTarget fields:                                                                                                    |  |
|              | <ul> <li>target – Set to code.</li> </ul>                                                                                                    |  |
|              | <ul> <li>lambdaHandler – The name of the Lambda function handler to invoke.</li> </ul>                                                                                                    |  |
|              | <ul> <li>projectRoot – The path for the application file containing the<br/>Lambda function handler.</li> </ul>                                                                                                    |  |
|              | <ul> <li>architecture – Processor architecture of the emulated<br/>environment in which your local SAM Lambda application runs.<br/>For certain runtimes, you can choose arm64 instead of the<br/>default x86_64 architecture. For more information, see Creating<br/>a new serverless application (local) (p. 78).</li> </ul> |  |

#### AWS Toolkit for VS Code User Guide Configuration options for debugging serverless applications

| Property | Description                                                                                                    |  |
|----------|----------------------------------------------------------------------------------------------------|--|
|          | For invoking the Lambda resources with the AWS SAM template, set values for the following invokeTarget fields:                                                                      |  |
|          | • target - Set to template.                                                                                                    |  |
|          | <ul> <li>templatePath – The path to the AWS SAM template file.</li> </ul>                                                                                                    |  |
|          | <ul> <li>logicalId – The resource name of the</li> </ul>                                                                                                    |  |
|          | AWS::Lambda::Function or AWS::Serverless::Function<br>to invoke. You can find the resource name in the YAML-formatted<br>AWS SAM template. Note that the AWS Toolkit implicitly     |  |
|          | recognizes functions defined with PackageType: Image in<br>the AWS SAM template as Image-based Lambda functions. For<br>more information, see Lambda deployment packages in the AWS |  |
|          | Lambda Developer Guide.                                                                                                    |  |

| Property             | Description                                                                                                    |
|----------------------|----------------------------------------------------------------------------------------------------|
| environmentVariables | Passes operational parameters to your Lambda function. For<br>example, if you're writing to an Amazon S3 bucket, instead of hard-<br>coding the bucket name that you're writing to, configure the bucket<br>name as an environment variable.                             |
|                      | Note<br>When specifying environment variables for a serverless<br>application, you must add configurations to both the AWS<br>SAM template (template.yaml) and the launch.json<br>file.<br>Example of formatting for an environment variable in the<br>AWS SAM template: |
|                      | Resources:<br>HelloWorldFunction:<br>Type: AWS::Serverless::Function<br>Properties:<br>CodeUri: hello-world/<br>Handler: app.lambdaHandlerN10<br>Runtime: nodejs10.x<br>Environment:<br>Variables:<br>SAMPLE1: Default Sample 1 Value                                    |
|                      | Example of formatting for an environment variable in the launch.json file:                                                                                                    |
|                      | <pre>"environmentVariables": {     "SAMPLE1": "My sample 1 value" }</pre>                                                                                                    |
| payload              | Provides two options for the event payload that you provide to you Lambda function as input.                                                                                                    |
|                      | <ul> <li>"json": JSON-formatted key-value pairs that define the event<br/>payload.</li> </ul>                                                                                                    |
|                      | <ul> <li>"path": A path to the file that's used as the event payload.</li> </ul>                                                                                                    |

#### Lambda ("lambda") properties

#### AWS Toolkit for VS Code User Guide Configuration options for debugging serverless applications

| Property     | Description                                                                                                    |
|--------------|----------------------------------------------------------------------------------------------------|
| memoryMB     | Specifies megabytes (MB) of memory provided for running an invoked Lambda function.                                                                                                    |
| runtime      | Specifies the runtime that the Lambda function uses. For more information, see AWS Lambda runtimes.                                                                                                    |
| timeoutSec   | Sets the time allowed, in seconds, before the debug session times out.                                                                                                    |
| pathMappings | Specifies where local code is in relation to where it runs in the container.                                                                                                    |
|              | By default, the Toolkit for VS Code sets localRoot to the Lambda<br>function's code root in the local workspace, and remoteRoot<br>to /var/task, which is the default working directory for code<br>running in Lambda. If the working directory is changed in the<br>Dockerfile or with the WorkingDirectory parameter in the AWS<br>CloudFormation template file, at least one pathMapping entry<br>must be specified so that the debugger can successfully map locally<br>set breakpoints to the code running in the Lambda container.<br>Example of formatting for pathMappings in the launch.json<br>file: |
|              | <pre>"pathMappings": [     {         "localRoot": "\${workspaceFolder}/sam-app/ HelloWorldFunction",         "remoteRoot": "/var/task"     } ]</pre>                                                                                                    |
|              | Caveats:                                                                                                    |
|              | <ul> <li>For .NET image-based Lambda functions, the remoteRoot entry<br/>must be the build directory.</li> </ul>                                                                                                    |
|              | <ul> <li>For Node.js-based Lambda functions, you can specify only a<br/>single path mapping entry.</li> </ul>                                                                                                    |

The Toolkit for VS Code uses the AWS SAM CLI to build and debug serverless applications locally. You can configure the behavior of AWS SAM CLI commands using properties of the "sam" configuration in the launch.json file.

#### AWS SAM CLI ("sam") properties

| Property       | Description                                                                                                    | Default value |
|----------------|----------------------------------------------------------------------------------------------------|---------------|
| buildArguments | Configures how the sam build<br>command builds your Lambda<br>source code. To view build<br>options, see sam build in the<br>AWS Serverless Application Model<br>Developer Guide. | Empty string  |

#### AWS Toolkit for VS Code User Guide Configuration options for debugging serverless applications

| Property          | Description                                                                                                    | Default value   |
|-------------------|----------------------------------------------------------------------------------------------------|-----------------|
| containerBuild    | Indicates whether to build your function inside a Lambda-like Docker container.                                                                                                    | false           |
| dockerNetwork     | Specifies the name or ID of an<br>existing Docker network that<br>the Lambda Docker containers<br>should connect to, along with<br>the default bridge network.<br>If not specified, the Lambda<br>containers connect only to the<br>default bridge Docker network. | Empty string    |
| localArguments    | Specifies additional local invoke arguments.                                                                                                    | Empty string    |
| skipNewImageCheck | Specifies whether the command<br>should skip pulling down the<br>latest Docker image for Lambda<br>runtime.                                                                                                    | false           |
| template          | Customizes your AWS SAM<br>template using parameters to<br>input customer values. For more<br>information, see Parameters in<br>the AWS CloudFormation User<br>Guide.                                                                                              | "parameters":{} |

#### AWS connection ("aws") properties

| Property    | Description                                                                                                    | Default value                                                                                                    |
|-------------|----------------------------------------------------------------------------------------------------|----------------------------------------------------------------------------------------------------|
| credentials | Selects a specific profile (for<br>example, profile:default)<br>from your credential file to get<br>AWS credentials. | The AWS credentials that your<br>existing shared AWS config<br>file or shared AWS credentials<br>file (p. 5) provide to the Toolkit<br>for VS Code. |
| region      | Sets the AWS Region of the service (for example, us-east-1).                                                         | The default AWS Region<br>associated with the active<br>credentials profile.                                                                        |

### Example: Template launch configuration

Here is an example launch configuration file for an AWS SAM template target:

```
"logicalId": "HelloWorldFunction"
},
"lambda": {
    "payload": {},
    "environmentVariables": {}
    }
}
```

## Example: Code launch configuration

Here is an example launch configuration file for a Lambda function target:

```
{
    "configurations": [
        {
            "type": "aws-sam",
            "request": "direct-invoke",
            "name": "my-example:app.lambda_handler (python3.7)",
            "invokeTarget": {
                "target": "code",
                 "projectRoot": "hello_world",
                "lambdaHandler": "app.lambda_handler"
            },
            "lambda": {
                "runtime": "python3.7",
                 "payload": {},
                 "environmentVariables": { }
            }
        }
   ]
}
```

## Troubleshooting serverless applications

This topic details common errors that you might encounter when creating serverless applications with the Toolkit for VS Code and how to resolve them.

#### Topics

- How can I use a samconfig.toml with a SAM launch configuration? (p. 91)
- Error: "RuntimeError: Container does not exist" (p. 92)
- Error: "docker.errors.APIError: 500 Server Error ... You have reached your pull rate limit." (p. 92)
- Error: "500 Server Error: Mounting C:\Users\..." (p. 92)
- Using WSL, webviews (for example, the "Invoke on AWS" form) are broken (p. 92)
- Debugging a TypeScript application, but breakpoints are not working (p. 92)

## How can I use a samconfig.toml with a SAM launch configuration?

Specify the location of your SAM CLI samconfig.toml by configuring the --config-file argument in the sam.localArguments property of your launch configuration. For example, if the samconfig.toml file is located at the top level of your workspace:

"sam": {

"localArguments": ["--config-file", "\${workspaceFolder}/samconfig.toml"],

### Error: "RuntimeError: Container does not exist"

}

The sam build command can show this error if your system does not have enough disk space for the Docker container. If your system storage has only 1-2 GB of space available, sam build might fail during processing, even if system storage is not completely full before the build starts. For more information, see this GitHub issue.

## Error: "docker.errors.APIError: 500 Server Error ... You have reached your pull rate limit."

Docker Hub limits requests that anonymous users can make. If your system reaches the limit, Docker fails and this error appears in the OUTPUT view of VS Code:

```
docker.errors.APIError: 500 Server Error: Internal Server Error ("toomanyrequests: You have
reached your pull rate limit. You may increase the limit by authenticating and upgrading:
https://www.docker.com/increase-rate-limit")
```

Ensure that your system Docker service has authenticated with your Docker Hub credentials.

## Error: "500 Server Error: Mounting C:\Users\..."

Windows users might see this Docker mounting error when debugging AWS SAM applications:

```
Fetching lambci/lambda:nodejs10.x Docker container image.....
2019-07-12 13:36:58 Mounting C:\Users\<username>\AppData\Local\Temp\ ... as /var/
task:ro,delegated inside runtime container
Traceback (most recent call last):
...
requests.exceptions.HTTPError: 500 Server Error: Internal Server Error ...
```

Try refreshing the credentials for your shared drives (in the Docker settings).

## Using WSL, webviews (for example, the "Invoke on AWS" form) are broken

This is a known VS Code issue for users of Cisco VPN. For more information, see this GitHub issue.

A workaround is suggested in this WSL tracking issue.

## Debugging a TypeScript application, but breakpoints are not working

This will happen if there isn't a source map to link the compiled JavaScript file to the source TypeScript file. To correct this, open your tsconfig.json file and ensure the following option and value are set: "inlineSourceMap": true.

## Security for AWS Toolkit for VS Code

Cloud security at Amazon Web Services (AWS) is the highest priority. As an AWS customer, you benefit from a data center and network architecture that is built to meet the requirements of the most security-sensitive organizations. Security is a shared responsibility between AWS and you. The Shared Responsibility Model describes this as Security of the Cloud and Security in the Cloud.

**Security of the Cloud** – AWS is responsible for protecting the infrastructure that runs all of the services offered in the AWS Cloud and providing you with services that you can use securely. Our security responsibility is the highest priority at AWS, and the effectiveness of our security is regularly tested and verified by third-party auditors as part of the AWS Compliance Programs.

**Security in the Cloud** – Your responsibility is determined by the AWS service you are using, and other factors including the sensitivity of your data, your organization's requirements, and applicable laws and regulations.

This AWS product or service follows the shared responsibility model through the specific Amazon Web Services (AWS) services it supports. For AWS service security information, see the AWS service security documentation page and AWS services that are in scope of AWS compliance efforts by compliance program.

#### Topics

- Data protection in AWS Toolkit for VS Code (p. 93)
- Identity and Access Management for this AWS Product or Service (p. 94)
- Logging and Monitoring in AWS Toolkit for VS Code (p. 94)
- Compliance Validation for this AWS Product or Service (p. 94)
- Resilience for this AWS Product or Service (p. 95)
- Infrastructure Security for this AWS Product or Service (p. 95)
- Configuration and vulnerability analysis in AWS Toolkit for VS Code (p. 96)

## Data protection in AWS Toolkit for VS Code

The AWS shared responsibility model applies to data protection in AWS Toolkit for VS Code. As described in this model, AWS is responsible for protecting the global infrastructure that runs all of the AWS Cloud. You are responsible for maintaining control over your content that is hosted on this infrastructure. This content includes the security configuration and management tasks for the AWS services that you use. For more information about data privacy, see the Data Privacy FAQ. For information about data protection in Europe, see the AWS Shared Responsibility Model and GDPR blog post on the AWS Security Blog.

For data protection purposes, we recommend that you protect AWS account credentials and set up individual user accounts with AWS Identity and Access Management (IAM). That way each user is given only the permissions necessary to fulfill their job duties. We also recommend that you secure your data in the following ways:

- Use multi-factor authentication (MFA) with each account.
- Use SSL/TLS to communicate with AWS resources. We recommend TLS 1.2 or later.
- Set up API and user activity logging with AWS CloudTrail.
- Use AWS encryption solutions, along with all default security controls within AWS services.
- Use advanced managed security services such as Amazon Macie, which assists in discovering and securing personal data that is stored in Amazon S3.

• If you require FIPS 140-2 validated cryptographic modules when accessing AWS through a command line interface or an API, use a FIPS endpoint. For more information about the available FIPS endpoints, see Federal Information Processing Standard (FIPS) 140-2.

We strongly recommend that you never put confidential or sensitive information, such as your customers' email addresses, into tags or free-form fields such as a **Name** field. This includes when you work with Toolkit for VS Code or other AWS services using the console, API, AWS CLI, or AWS SDKs. Any data that you enter into tags or free-form fields used for names may be used for billing or diagnostic logs. If you provide a URL to an external server, we strongly recommend that you do not include credentials information in the URL to validate your request to that server.

## Identity and Access Management for this AWS Product or Service

AWS Identity and Access Management (IAM) is an Amazon Web Services (AWS) service that helps an administrator securely control access to AWS resources. IAM administrators control who can be *authenticated* (signed in) and *authorized* (have permissions) to use resources in AWS services. IAM is an AWS service that you can use with no additional charge.

To use this AWS product or service to access AWS, you need an AWS account and AWS credentials. To increase the security of your AWS account, we recommend that you use an *IAM user* to provide access credentials instead of using your AWS account credentials.

For details about working with IAM, see AWS Identity and Access Management.

For an overview of IAM users and why they are important for the security of your account, see AWS Security Credentials in the Amazon Web Services General Reference.

This AWS product or service follows the shared responsibility model through the specific Amazon Web Services (AWS) services it supports. For AWS service security information, see the AWS service security documentation page and AWS services that are in scope of AWS compliance efforts by compliance program.

## Logging and Monitoring in AWS Toolkit for VS Code

This AWS product or service provides status and results in the **OUTPUT** tab and the **DEBUG CONSOLE** tab. You can also view logs of this activity.

#### To view the logs of Toolkit for VS Code

- 1. Open View, Command Palette.
- 2. Type "AWS" into the find box and choose AWS: View AWS Toolkit Logs.

# Compliance Validation for this AWS Product or Service

This AWS product or service follows the shared responsibility model through the specific Amazon Web Services (AWS) services it supports. For AWS service security information, see the AWS service security

documentation page and AWS services that are in scope of AWS compliance efforts by compliance program.

The security and compliance of AWS services is assessed by third-party auditors as part of multiple AWS compliance programs. These include SOC, PCI, FedRAMP, HIPAA, and others. AWS provides a frequently updated list of AWS services in scope of specific compliance programs at AWS Services in Scope by Compliance Program.

Third-party audit reports are available for you to download using AWS Artifact. For more information, see Downloading Reports in AWS Artifact.

For more information about AWS compliance programs, see AWS Compliance Programs.

Your compliance responsibility when using this AWS product or service to access an AWS service is determined by the sensitivity of your data, your organization's compliance objectives, and applicable laws and regulations. If your use of an AWS service is subject to compliance with standards such as HIPAA, PCI, or FedRAMP, AWS provides resources to help:

- Security and Compliance Quick Start Guides Deployment guides that discuss architectural considerations and provide steps for deploying security-focused and compliance-focused baseline environments on AWS.
- Architecting for HIPAA Security and Compliance Whitepaper A whitepaper that describes how companies can use AWS to create HIPAA-compliant applications.
- AWS Compliance Resources A collection of workbooks and guides that might apply to your industry and location.
- AWS Config A service that assesses how well your resource configurations comply with internal practices, industry guidelines, and regulations.
- AWS Security Hub A comprehensive view of your security state within AWS that helps you check your compliance with security industry standards and best practices.

## Resilience for this AWS Product or Service

The Amazon Web Services (AWS) global infrastructure is built around AWS Regions and Availability Zones.

AWS Regions provide multiple physically separated and isolated Availability Zones, which are connected with low-latency, high-throughput, and highly redundant networking.

With Availability Zones, you can design and operate applications and databases that automatically fail over between Availability Zones without interruption. Availability Zones are more highly available, fault tolerant, and scalable than traditional single or multiple data center infrastructures.

For more information about AWS Regions and Availability Zones, see AWS Global Infrastructure.

This AWS product or service follows the shared responsibility model through the specific Amazon Web Services (AWS) services it supports. For AWS service security information, see the AWS service security documentation page and AWS services that are in scope of AWS compliance efforts by compliance program.

# Infrastructure Security for this AWS Product or Service

This AWS product or service follows the shared responsibility model through the specific Amazon Web Services (AWS) services it supports. For AWS service security information, see the AWS service security

documentation page and AWS services that are in scope of AWS compliance efforts by compliance program.

## Configuration and vulnerability analysis in AWS Toolkit for VS Code

This AWS product or service is released to the Visual Studio Marketplace as new features or fixes are developed. These updates sometimes include security updates, so it's important to keep Toolkit for VS Code up to date.

#### To verify that automatic updates for extensions are enabled

- 1. Open the **Settings** window by choosing **File**, **Preferences**, **Settings**.
- 2. Expand Features and choose Extensions.
- 3. Adjust the settings for your environment.

If you choose to disable automatic updates for extensions, be sure to check for updates to Toolkit for VS Code at intervals that are appropriate for your environment.

## Document history for the AWS Toolkit for Visual Studio Code User Guide

#### Latest major documentation update: October 14, 2021

The following table describes important changes in each release of the AWS Toolkit for Visual Studio Code. For notification about updates to this documentation, you can subscribe to an RSS feed.

| update-history-change                                                                   | update-history-description                                                                                                    | update-history-date |
|-----------------------------------------------------------------------------------------|----------------------------------------------------------------------------------------------------|---------------------|
| Amazon S3 Service guides consolidated. (p. 54)                                          | All previous S3 service and<br>feature guides have been<br>consolidated into the guide S3<br>service overview.                        | March 23, 2022      |
| Created userguide: Create a<br>CloudFormation template (p. 31)                          | Created a new userguide<br>describing how to Create a<br>CloudFormation template using<br>the Toolkit for VS Code                     | December 17, 2021   |
| Minor UI Update (p. 61)                                                                 | Updated existing text for<br>"Preview Machine State" to<br>"Render graph" in order to better<br>match the UI.                         | December 14, 2021   |
| Created user guide for Amazon<br>Elastic Container Service<br>Exec (p. 72)              | This is an overview of the<br>Amazon ECS Exec.                                                                                        | December 13, 2021   |
| Created user guide for the<br>AWS IoT Toolkit for VS Code<br>service (p. 44)            | This user guide is intended to<br>help you get started using the<br>AWS IoT service for Toolkit for<br>VS Code.                       | November 22, 2021   |
| Support for experimental features (p. 22)                                               | Added support for turning on experimental features for AWS services.                                                                  | October 14, 2021    |
| Support for AWS<br>resources (p. 68)                                                    | Added support for accessing<br>resource types along with<br>interface options to create, edit,<br>and delete resources.               | October 14, 2021    |
| Overview of the Amazon ECR<br>service for AWS Toolkit for<br>Visual Studio Code (p. 36) | Added an overview and<br>walkthrough for the features<br>and functions of the Amazon<br>ECR service that are accessible in<br>VS Code | October 14, 2021    |
| Support for ARM64<br>environments (p. 77)                                               | You can now run serverless applications in ARM64-based                                                                                | October 1, 2021     |
|                                                                                         |                                                                                                    |                     |

|                                                    | emulated environments as<br>well as in x86_64-based<br>environments.                        |                    |
|----------------------------------------------------|---------------------------------------------------------------------------------------------|--------------------|
| AWS Serverless<br>Application (p. 77)              | Added support for running AWS<br>SAM applications on ARM64<br>platform                      | September 30, 2021 |
| Format update Node.js<br>section (p. 15)           | Per customer feedback,<br>updated formatting for Node.js/<br>TypeScript.                    | August 12, 2021    |
| App Runner support (p. 24)                         | Added support for AWS App<br>Runner to AWS Toolkit for Visual<br>Studio Code.               | August 11, 2021    |
| Debugging Go functions (p. 79)                     | Added support for debugging local Go functions.                                             | May 10, 2021       |
| Debugging Java functions (p. 79                    | Added support for debugging local Java functions.                                           | April 22, 2021     |
| YAML support for AWS Step<br>Functions (p. 61)     | Added YAML support for AWS<br>Step Functions.                                               | March 4, 2021      |
| Debugging Amazon API Gateway<br>resources (p. 77)  | <ul> <li>Added support for debugging<br/>local Amazon API Gateway<br/>resources.</li> </ul> | December 1, 2020   |
| Amazon API Gateway (p. 24)                         | Added support for Amazon API<br>Gateway.                                                    | December 1, 2020   |
| AWS Serverless<br>Application (p. 77)              | Added support for Lambda container images with serverless applications.                     | December 1, 2020   |
| AWS Systems Manager<br>support (p. 57)             | Added support for Systems<br>Manager Automation<br>documents.                               | September 30, 2020 |
| CloudWatch Logs (p. 32)                            | Added support for CloudWatch<br>Logs.                                                       | August 24, 2020    |
| Amazon S3 (p. 53)                                  | Added support for Amazon S3.                                                                | July 30, 2020      |
| AWS Step Functions<br>support (p. 61)              | Added support for AWS Step<br>Functions.                                                    | March 31, 2020     |
| Security Content (p. 93)                           | Added security content.                                                                     | February 6, 2020   |
| Working with Amazon<br>EventBridge Schemas (p. 34) | Added support for Amazon<br>EventBridge Schemas                                             | December 1, 2019   |
| AWS CDK Explorer (p. 74)                           | Preview release of the AWS CDK Explorer feature.                                            | November 25, 2019  |
| Using an external credential<br>process (p. 9)     | Added information about using an external credential process to obtain AWS credentials.     | September 25, 2019 |

| Using IntelliSense for task-<br>definition files (p. 72)        | IntelliSense support was added<br>for working with Amazon ECS<br>task Definition files. | September 24, 2019 |
|-----------------------------------------------------------------|-----------------------------------------------------------------------------------------|--------------------|
| User Guide for the AWS Toolkit<br>for Visual Studio Code (p. 1) | Release for general availability.                                                       | July 11, 2019      |
| User Guide for the AWS Toolkit<br>for Visual Studio Code (p. 1) | Updated the document structure for clarity and ease of use.                             | July 3, 2019       |
| Installing the AWS Toolkit for VS<br>Code (p. 2)                | Added information about<br>installing language SDKs to<br>support various toolchains.   | June 12, 2019      |
| Configure your toolchain (p. 15)                                | Added information about configuring various toolchains.                                 | June 12, 2019      |
| Initial Release (p. 97)                                         | Initial release of the user guide<br>for AWS Toolkit for Visual Studio<br>Code.         | March 28, 2019     |